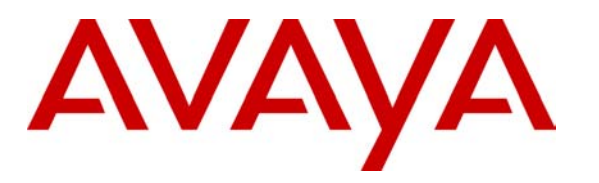

 **Avaya Solution & Interoperability Test Lab** 

## **Configuring SIP IP Telephony Using Avaya SIP Enablement Services, Avaya Communication Manager, and Snom 190/220/360 SIP Telephones - Issue 1.0**

### **Abstract**

These Application Notes describe the configuration steps required to connect Snom 190/220/360 SIP telephones to a SIP infrastructure consisting of an Avaya SIP Enablement Services (SES) server and an Avaya S8300 Media Server with G700 Media Gateway running Avaya Communication Manager. Also described is how Avaya Outboard Proxy SIP (OPS) station features can be made available in addition to the standard features supported in the telephone. The configuration steps described are also applicable to other Linux-based Avaya Media Servers and Media Gateways running Avaya Communication Manager.

# **1. Introduction**

### **1.1. Background**

With the introduction of the SIP protocol standard that supports telephony as well as a wide range of other communication modes, there is a much broader range of SIP telephones available to customers. This allows customers to replace the existing telephony infrastructure with Avaya servers and re-use existing telephones.

Avaya SIP Enablement Services R3.0 (SES) adds new feature and scalability enhancements to the SIP functionality previously introduced as Converged Communications Server Release 2.1. SIP Enablement Services combines the standard functions of a SIP proxy and registrar server with SIP trunking support and duplicated server features to create a highly scalable, highly reliable SIP communications network supporting telephony, instant messaging, conferencing, and collaboration solutions.

In addition, Avaya Communication Manager running on Avaya Media Servers and Gateways extends advanced telephony features to SIP telephones via Outboard Proxy SIP (OPS) support. This feature set can be offered on non-Avaya SIP telephones, providing enhanced calling features in advance of SIP protocol definitions and telephone implementations. See Section 3.1. In SIP terminology, Avaya Communication Manager can be viewed as a feature server.

These Application Notes describe the configuration steps for using Snom 190/220/360 SIP telephones with Avaya SIP Enablement Services, S8300 Media Server, and G700 Media Gateway. Only those configuration steps pertinent to interoperability of Snom and Avaya equipment are covered. General administration information can be found in the product documentation as well as the specific references listed in Section 10. The configuration described should be applicable to other Linux-based Avaya Media Servers and Media Gateways running Avaya Communication Manager.

### **1.2. Configuration**

The configuration used as an example in these Application Notes is shown in **Figure 1**. The diagram indicates logical signaling connections. With the exception of the Avaya 6408D Digital Telephone, all components are physically connected to a single Avaya C363T-PWR Modular Stackable Switch, and are administered as a single subnet. Each Snom SIP telephone is configured to register to one of two SIP Enablement Services home servers and is administered as an OPS station on an S8300 Media Server with G700 Media Gateway<sup>1</sup>. The Avaya IA770 INTUITY™ AUDIX® Messaging Application resides on the S8300 Media Server and is used to support voice messaging. An audio source is connected to an analog port on the G700 Media

 $\overline{a}$ <sup>1</sup> The sample configuration uses multiple SIP Enablement Services servers for illustrative purposes. For installations under 6000 users, a single server configured as an Edge/Home combination would suffice.

Gateway for Music On Hold (MOH). PCs support DNS and TFTP servers as well as a web browser for administration of the Avaya servers.

The main difference between the Snom SIP telephone models is the number of line appearances supported. The configuration steps described in these Application Notes apply to all models. **Table 1** profiles the network management capabilities of the phones.

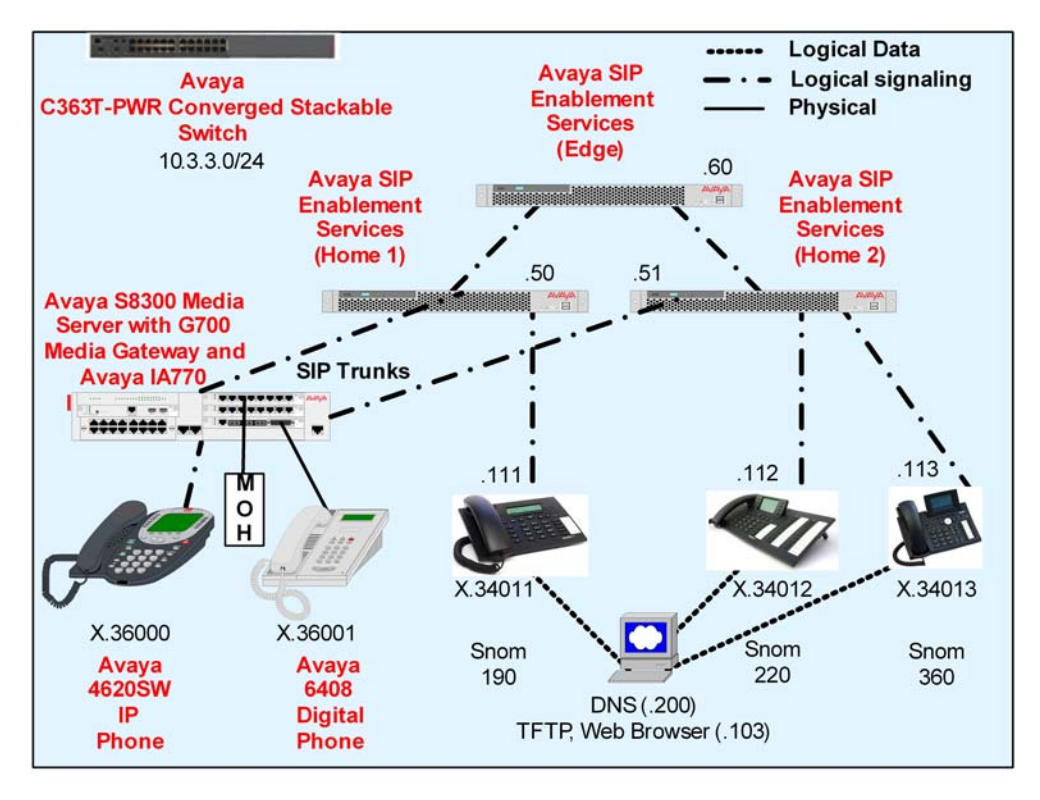

**Figure 1: Avaya SIP Test Configuration with Snom SIP Phones** 

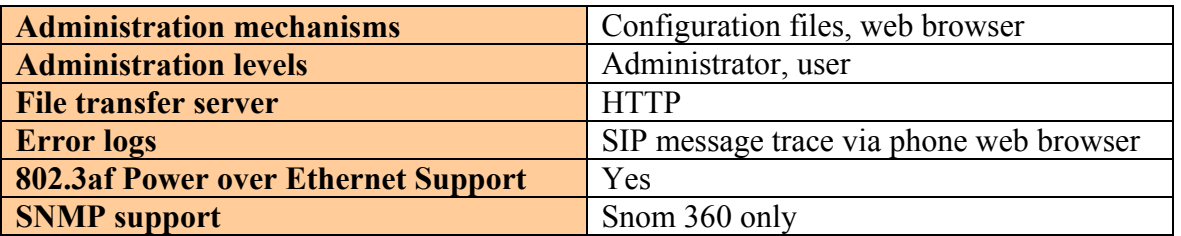

#### **Table 1: Network Management Capabilities of Snom SIP Telephones**

FAS; Reviewed: GAK 1/10/06

# **2. Equipment and Software Validated**

The following equipment and software were used in the configuration shown in **Table 2**.

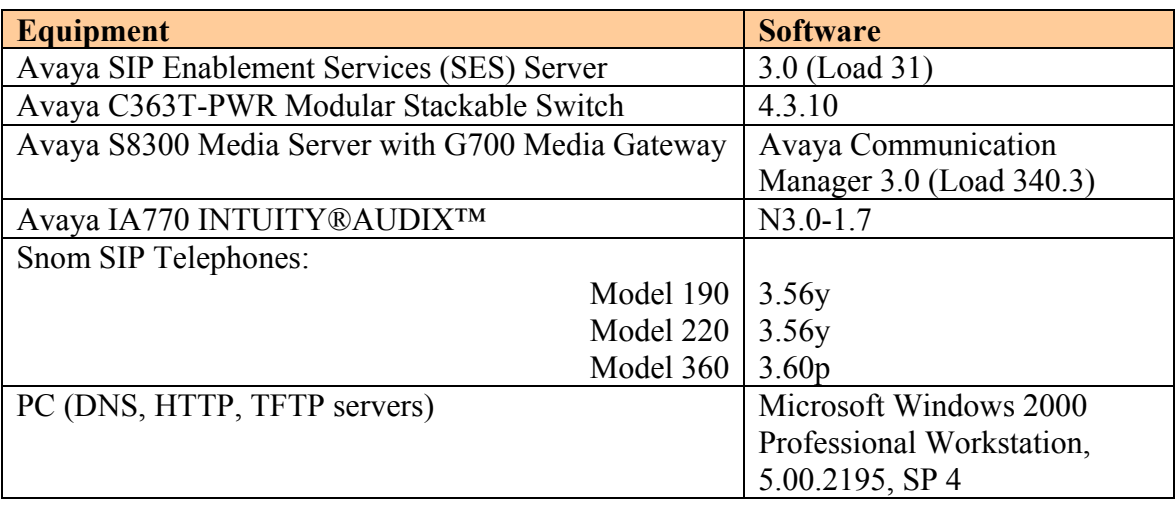

#### **Table 2: Equipment and Software Versions Used**

### **3. Supported Features**

#### **3.1. Overview**

**Table 3** gives a summary of the features available on all models of the Snom SIP telephones. Notes on specific feature operations are included in Section 3.2. Some features are supported locally at the telephone, while others are only available with Avaya SIP Enablement Services and Avaya Communication Manager with OPS. In addition to basic calling capabilities, the Internet Engineering Task Force (IETF) has defined a supplementary set of calling features, often referred to as the SIPPING-19 [2]. This provides a useful framework to describe product capabilities and compare features supported by various equipment vendors. OPS can support many of these features even though the telephone may not locally support them. Additional features beyond the SIPPING-19 can be extended to the telephone using OPS.

Some OPS features shown in **Table 3** can be invoked at the phone by dialing a Feature Name Extension (FNE) or pressing a speed dial button programmed to that extension. Avaya Communication Manager automatically handles many other standard features via OPS, such as call coverage, trunk selection using Automatic Alternate Routing or Automatic Route Selection (AAR/ARS), Class Of Service/Class Of Restriction (COS/COR), and voice messaging. Details on operation and administration can be found in Reference [4]. The Avaya SIP solution requires all SIP telephones to be configured in Avaya Communication Manager as OPS.

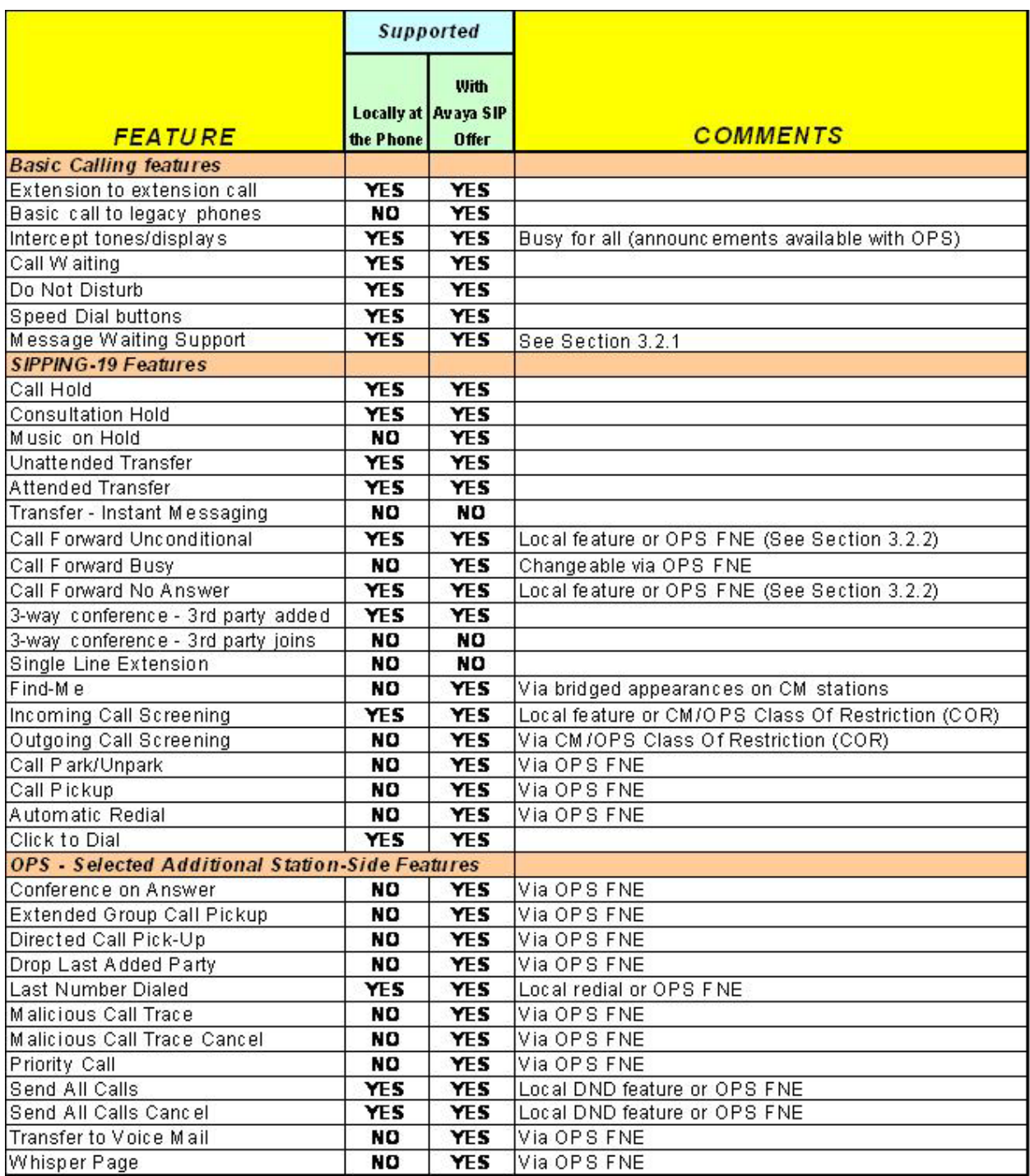

#### **Table 3: SIP Telephony Feature Support**

#### **3.2. Operational Notes**

The following sections correlate to references in **Table 3**, elaborating on the operational behavior of the feature.

#### **3.2.1. Message Waiting Indicator (MWI)**

All models of Snom SIP telephones support IETF RFC 3842 (Subscribe/Notify method) and will illuminate/extinguish the MWI lamp when voice messages are left/read for that extension. However, pressing the available hard or soft key to access messages results in the telephone dialing its own extension. Use one of the line appearance keys as a speed dial to implement a "messages" button.

#### **3.2.2. Call Forward**

It is recommended that this feature be administered as an Avaya OPS FNE rather than using the local call forward feature administered at the telephone. This is because the user of local call forward will not benefit from any of the call coverage features available in Avaya Communication Manager with OPS, including coverage to voice messaging. Administration for local call forwarding is included in these Application Notes for completeness, but the customer should be aware of these limitations.

## **4. Administer SIP Enablement Services**

The following steps describe configuration of Avaya SIP Enablement Services for use with Snom SIP telephones. Other standard administration functions are covered in Reference [1].

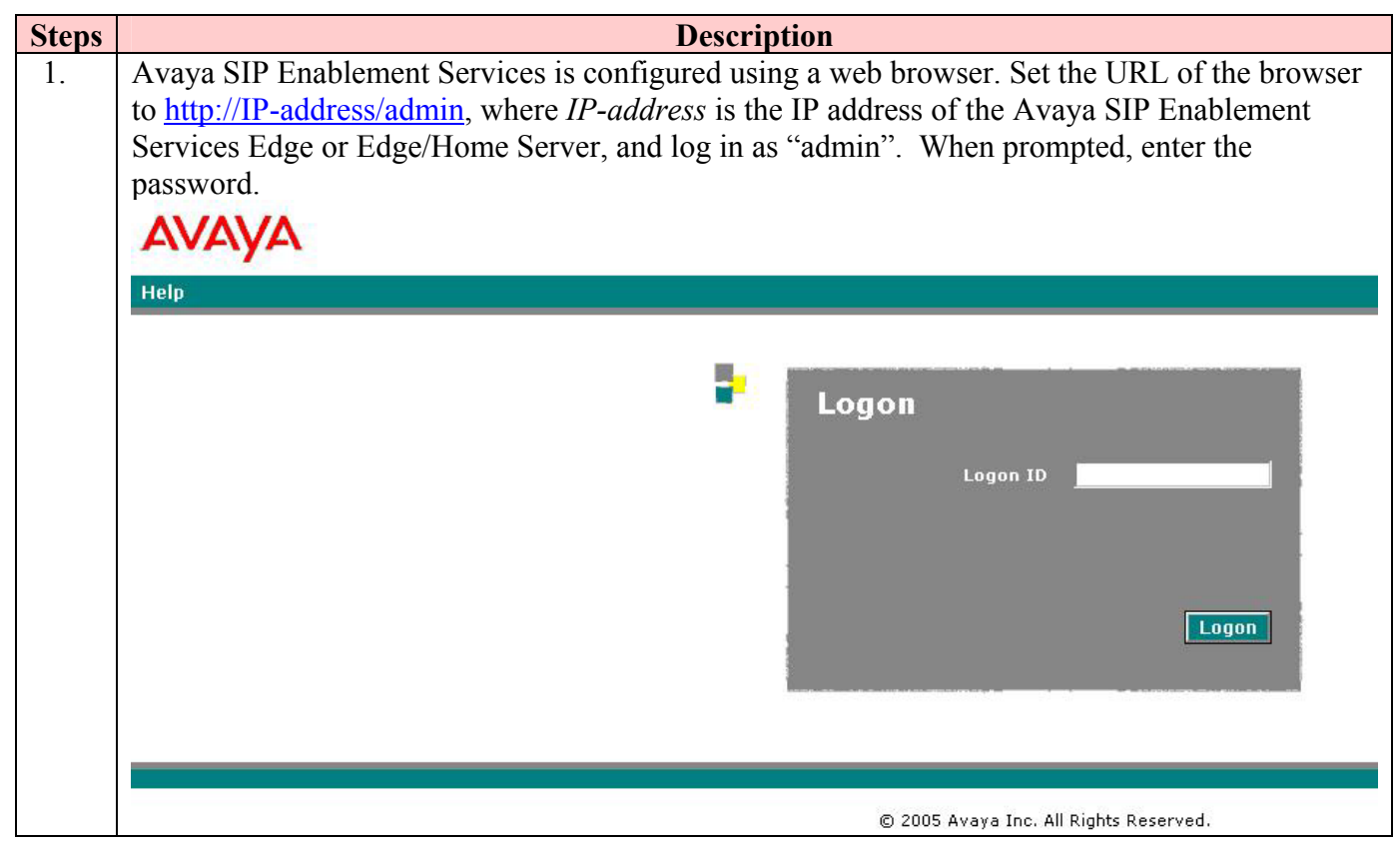

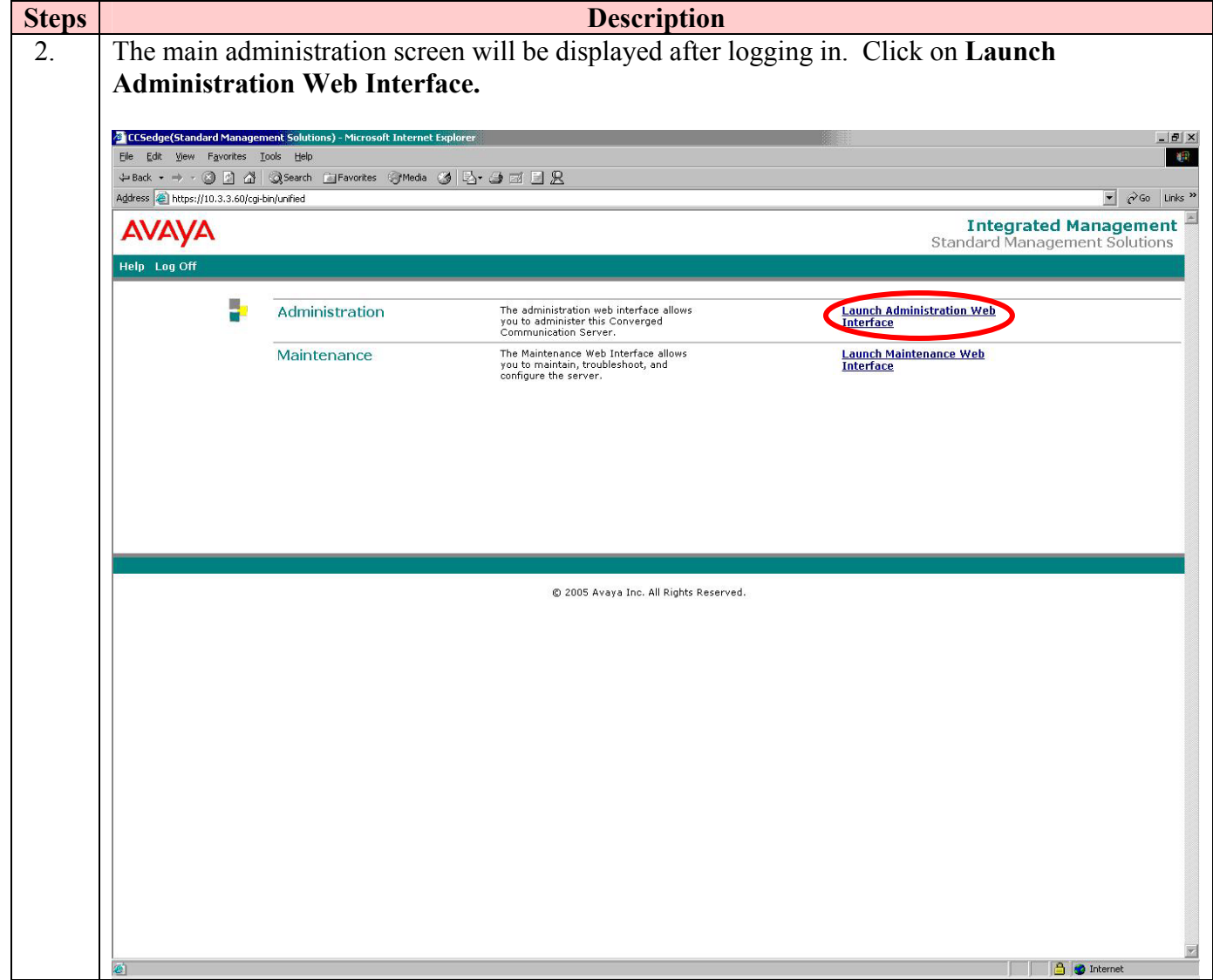

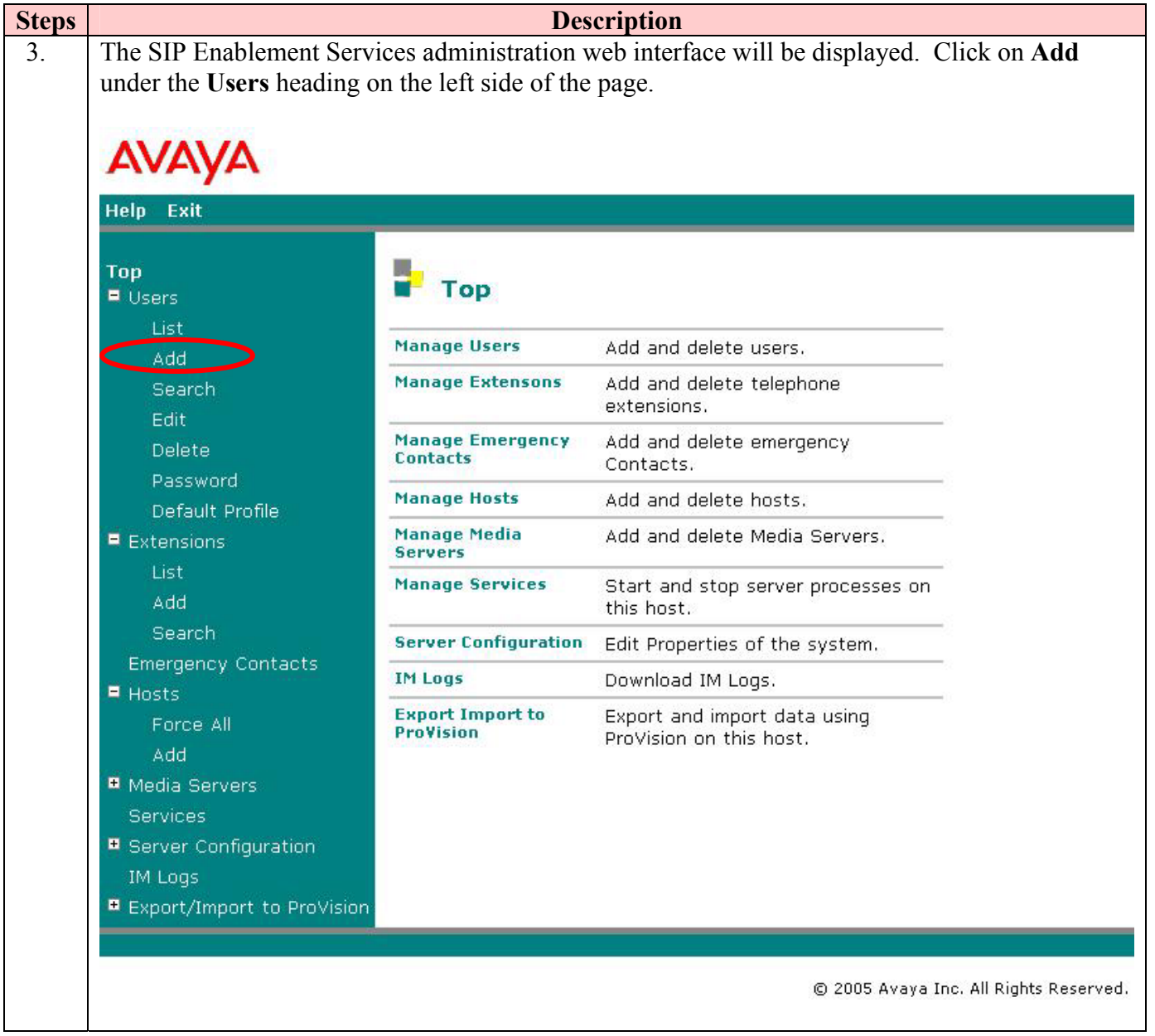

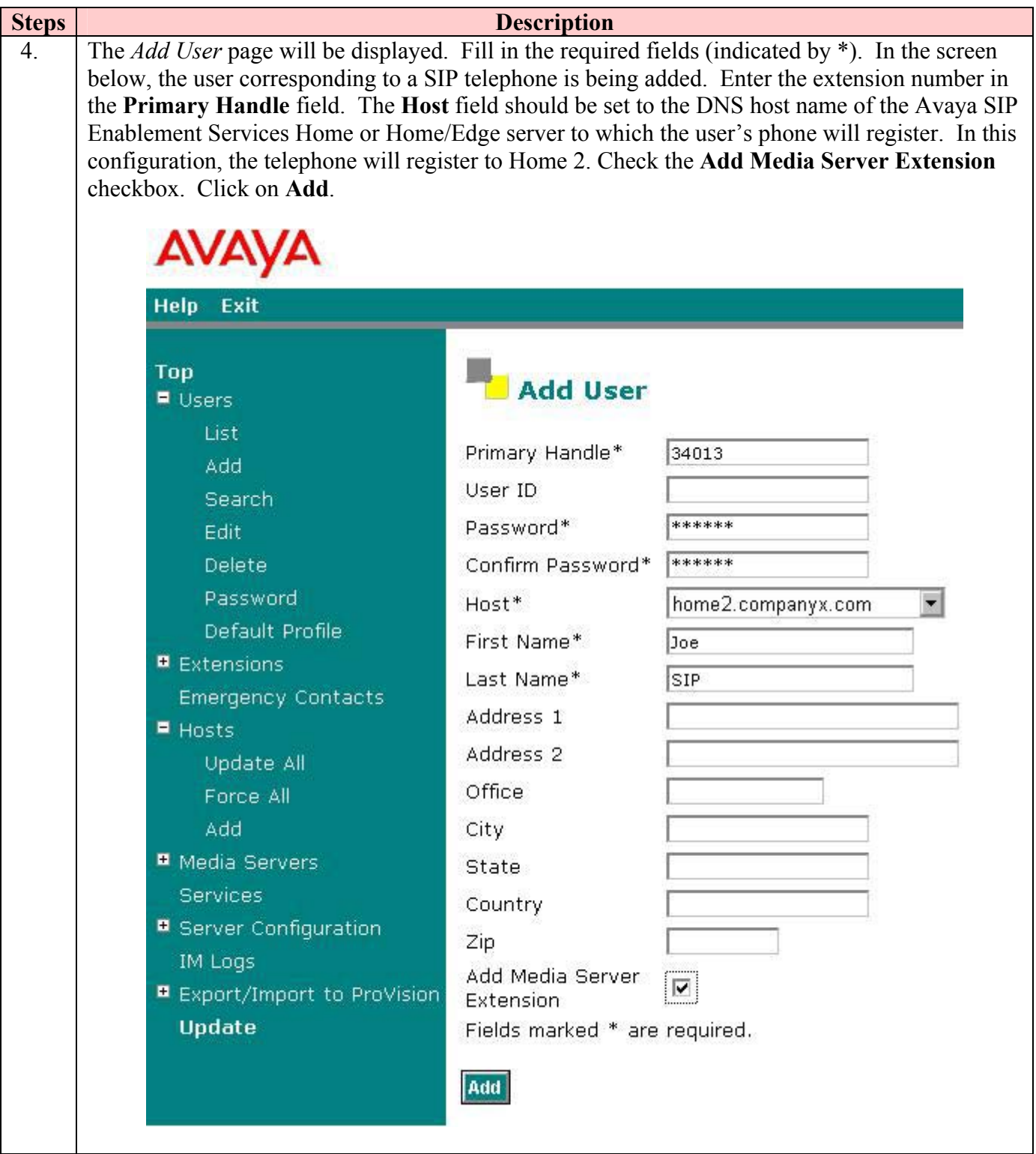

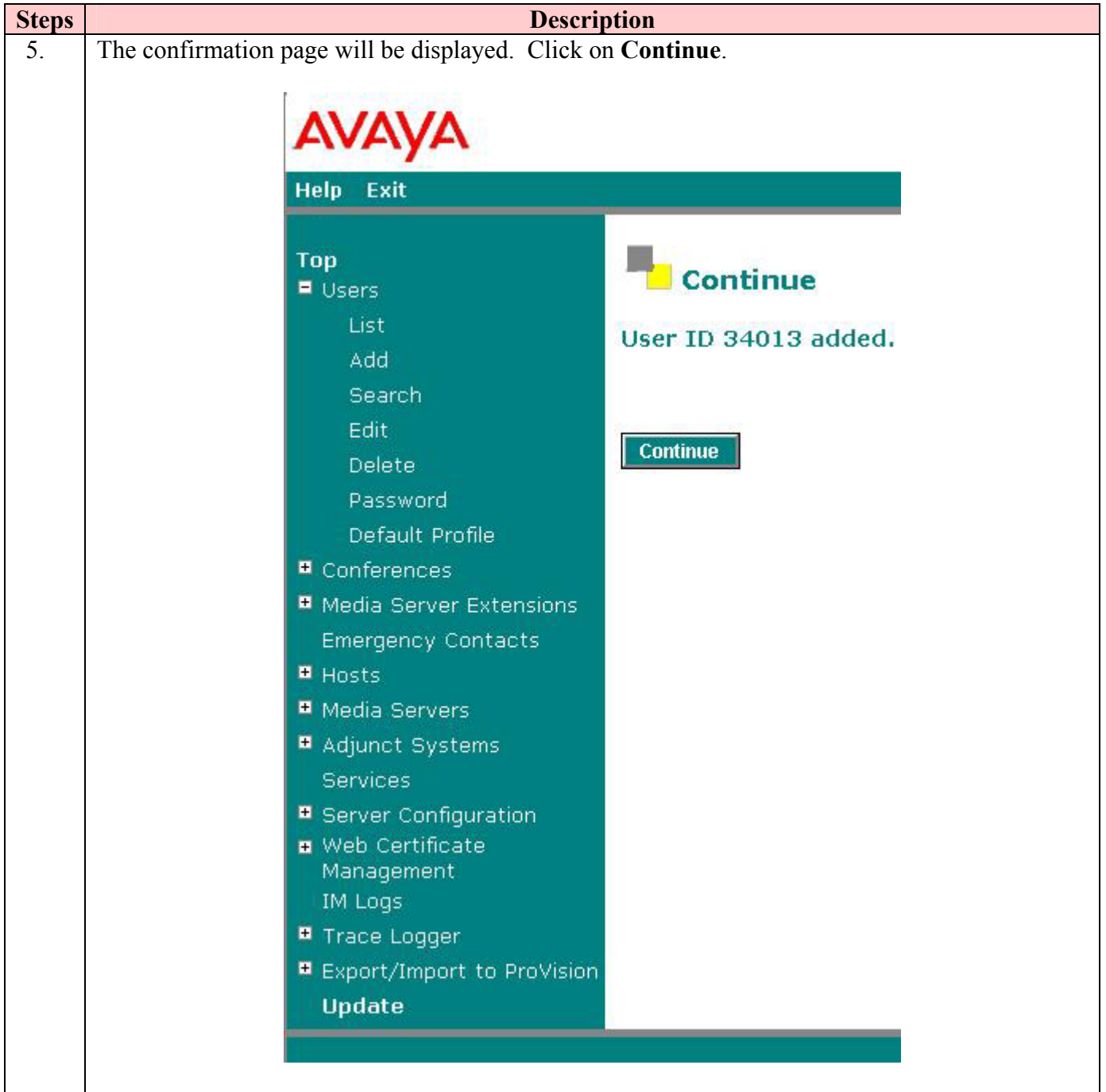

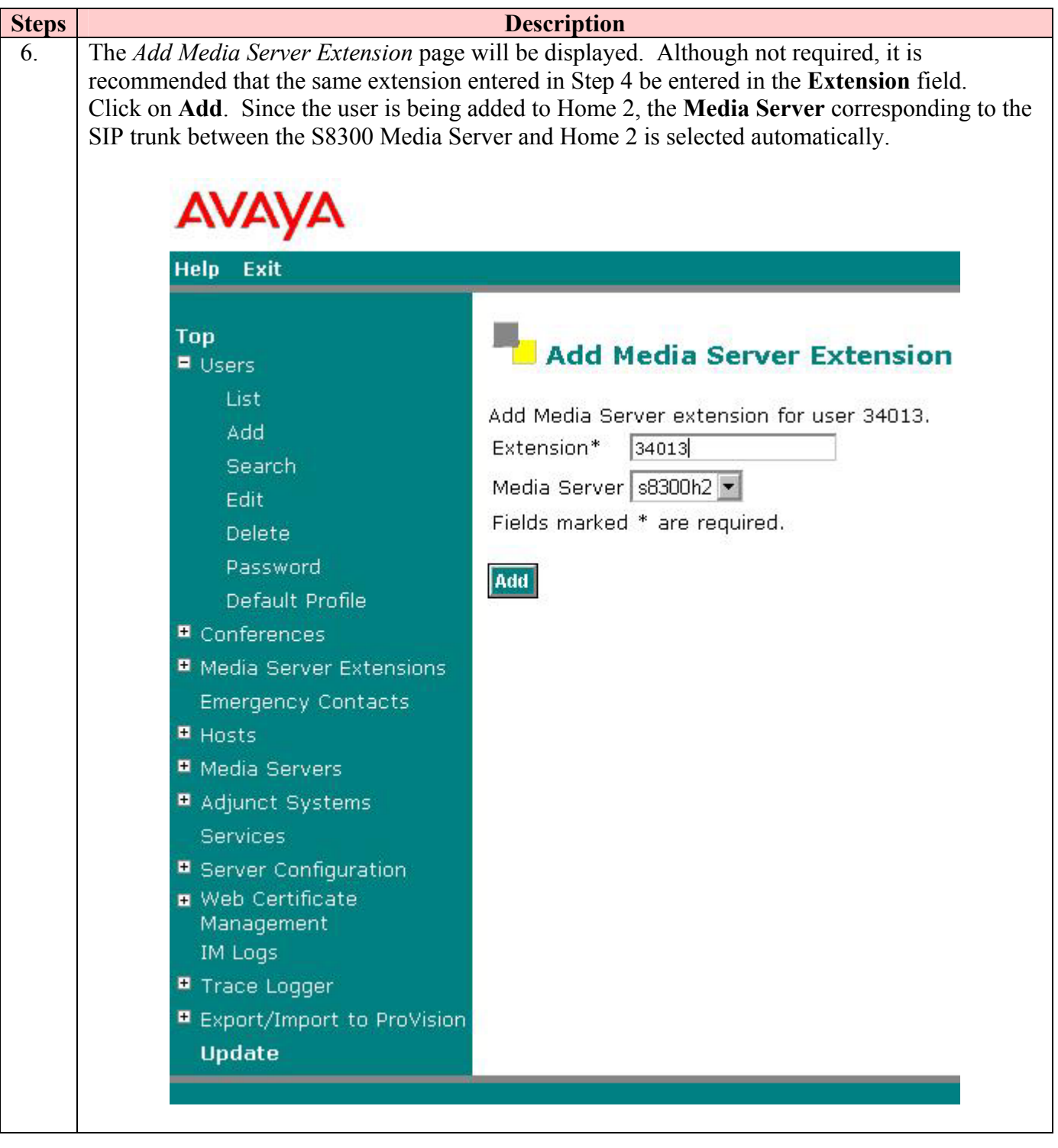

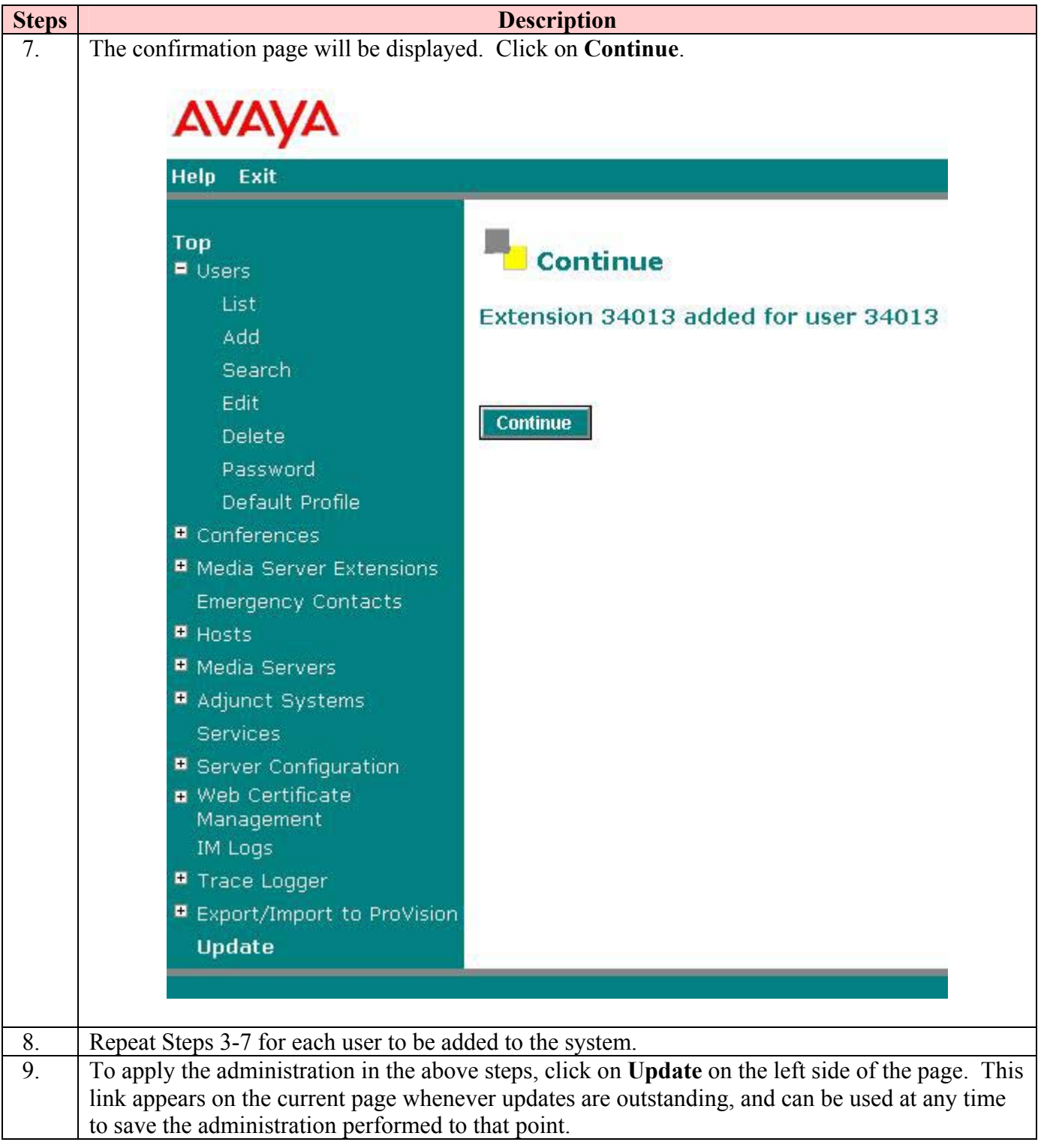

# **5. Configure Avaya Communication Manager**

This section highlights the important commands for defining SIP telephones as Off-PBX Stations (OPS)<sup>2</sup> on Avaya Communication Manager and administering support for the OPS features indicated in **Table 3**. As mentioned in Section 3.1, many other standard Avaya Communication Manager call features are available to these stations. For complete documentation on administration, see References [4,6,7]. Use the System Access Terminal (SAT) interface to perform the following steps. Log in with the appropriate permissions.

## **5.1. Verify OPS Capacity**

Use the **display system-parameters customer-options** command to verify that **Maximum Off-PBX Telephones – OPS** has been set to the value that has been licensed, and that this value will accommodate the number of phones to be used.

```
display system-parameters customer-options example 2 and Page 1 of 10
                                 OPTIONAL FEATURES 
     G3 Version: V13 
      Location: 1 RFA System ID (SID): 1
      Platform: 7 RFA Module ID (MID): 1
USEDUSEDUSEDUSEDUSEDUSEDUSEDUSEDUSEDUSEDUSEDUSEDUSEDUSEDUSEDUSEDUSEDUSEDUSEDUSEDUSEDUSEDUSEDUSEDUSEDUSEDUSEDUSEDUSEDUSEDUSEDUSEDUSEDUSEDUSEDUSEDUSE
                                Platform Maximum Ports: 900 116 
                                    Maximum Stations: 450 41
                             Maximum XMOBILE Stations: 0
                    Maximum Off-PBX Telephones - EC500: 0 0
                     Maximum Off-PBX Telephones - OPS: 50 26 
                    Maximum Off-PBX Telephones - SCCAN: 0 0
```
 $\overline{a}$  $2^{2}$  Depending on the Avaya server product, the acronym OPS stands for two different feature names that are functionally equivalent. For SIP Enablement Services, the extended features capability is referred to as Outboard Proxy SIP. This capability is provided by Avaya Communication Manager as part of a more general feature extension package known as Off-PBX Stations, which can be applied to other remote devices such as cell phones. For that reason, the administration screens in this section will refer to the latter name or "off-pbx-telephone." For the purposes of the Avaya SIP offer and these Application Notes, the terms can be used interchangeably.

### **5.2. Define System Features**

Use the **change system-parameters features** command to administer system wide features for the SIP telephones. Those related to features listed in **Table 3** are shown in bold. These are all standard Avaya Communication Manager features that are also available to OPS stations.

```
change system-parameters features Page 1 of 16 and 16 and 16 and 16 and 16 and 16 and 16 and 16 and 16 and 16 and 16 and 16 and 16 and 16 and 16 and 16 and 16 and 16 and 16 and 16 and 16 and 16 and 16 and 16 and 16 and 1
                                 FEATURE-RELATED SYSTEM PARAMETERS 
                                    Self Station Display Enabled? n 
                                          Trunk-to-Trunk Transfer: none 
     Automatic Callback - No Answer Timeout Interval (rings): 3 
                           Call Park Timeout Interval (minutes): 10 
          Off-Premises Tone Detect Timeout Interval (seconds): 20 
                                      AAR/ARS Dial Tone Required? y 
                                  Music/Tone on Hold: music Type: port 001V208 
                 Music (or Silence) on Transferred Trunk Calls? no 
                           DID/Tie/ISDN/SIP Intercept Treatment: attd 
     Internal Auto-Answer of Attd-Extended/Transferred Calls: transferred 
                     Automatic Circuit Assurance (ACA) Enabled? n 
               Abbreviated Dial Programming by Assigned Lists? n 
         Auto Abbreviated/Delayed Transition Interval (rings): 2 
                        Protocol for Caller ID Analog Terminals: Bellcore 
     Display Calling Number for Room to Room Caller ID Calls? n
change system-parameters features Page 4 of 16 change \frac{16}{2} FEATURE-RELATED SYSTEM PARAMETERS 
            Reserved Slots for Attendant Priority Queue: 5 
                               Time before Off-hook Alert: 10 
                  Emergency Access Redirection Extension: 
  Number of Emergency Calls Allowed in Attendant Queue: 5 
                 Call Pickup on Intercom Calls? y Call Pickup Alerting? n <br>Iged Appearance on Call Pickup? n Directed Call Pickup? y
Temporary Bridged Appearance on Call Pickup? n
                     Extended Group Call Pickup: simple 
     Deluxe Paging and Call Park Timeout to Originator? n 
    Controlled Outward Restriction Intercept Treatment: tone 
   Controlled Termination Restriction (Do Not Disturb): tone 
              Controlled Station to Station Restriction: tone 
AUTHORIZATION CODE PARAMETERS Authorization Codes Enabled? n
```

```
change system-parameters features Page 16 of 16 of 16
                         FEATURE-RELATED SYSTEM PARAMETERS 
INTERCEPT TREATMENT PARAMETERS 
       Invalid Number Dialed Intercept Treatment: announcement 35010 
                   Invalid Number Dialed Display: 
    Restricted Number Dialed Intercept Treatment: announcement 35011 
               Restricted Number Dialed Display: 
   Intercept Treatment On Failed Trunk Transfers? n 
WHISPER PAGE 
   Whisper Page Tone Given To: paged 
DIGITAL STATION LINE APPEARANCE LED SETTINGS 
                    Station Putting Call On Hold: green wink 
                     Station When Call is Active: steady 
          Other Stations When Call Is Put On Hold: green wink 
              Other Stations When Call Is Active: green 
                                         Ringing: green flash 
                                             Idle: steady 
            Display Information With Bridged Call? n 
                              Pickup On Transfer? y
```
### **5.3. Define the Dial Plan**

Use the **change dialplan analysis** command to define the dial plan formats to be used in the system. This includes all telephone extensions and OPS Feature Name Extensions (FNEs). To define the FNEs for the OPS features listed in **Table 3**, a Feature Access Code (FAC) must also be specified for the corresponding feature<sup>3</sup>. In the sample configuration, telephone extensions are five digits in length and begin with 3 or 4, FNEs are five digits beginning with 7, and the FACs have various formats as indicated with the **Call Type** of "fac".

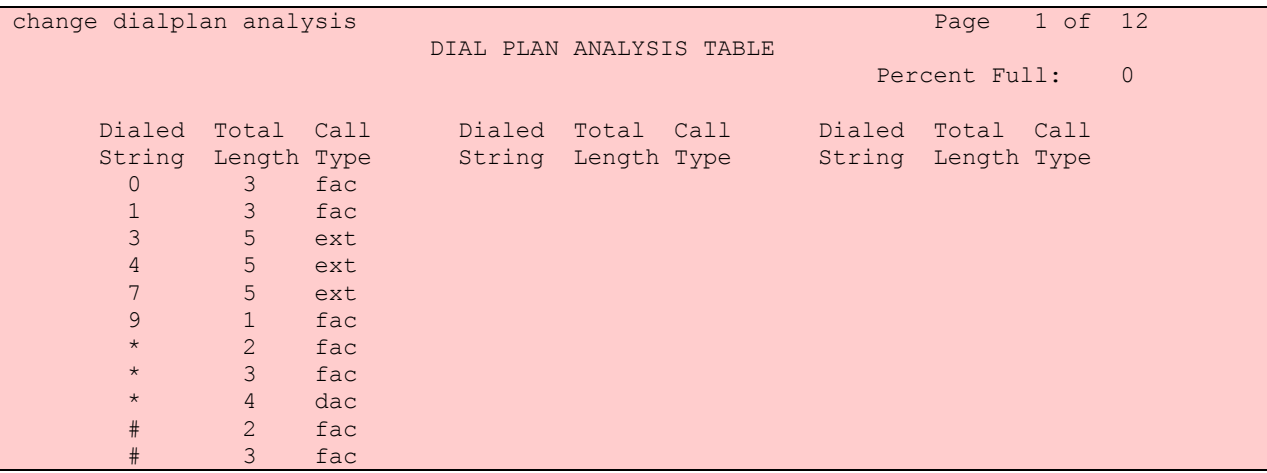

 $\overline{a}$ 

<sup>&</sup>lt;sup>3</sup> Note that if SIP Universal Resource Identifiers (URIs) can be programmed into the telephone, then Feature Name URIs (FNUs) can be used instead, and neither FACs nor FNEs need to be defined for these OPS features. See [6] for more details.

### **5.4. Feature Access Codes (FACs)**

Use the **change feature-access-codes** command to define the access codes corresponding to the OPS FNEs, shown in bold.

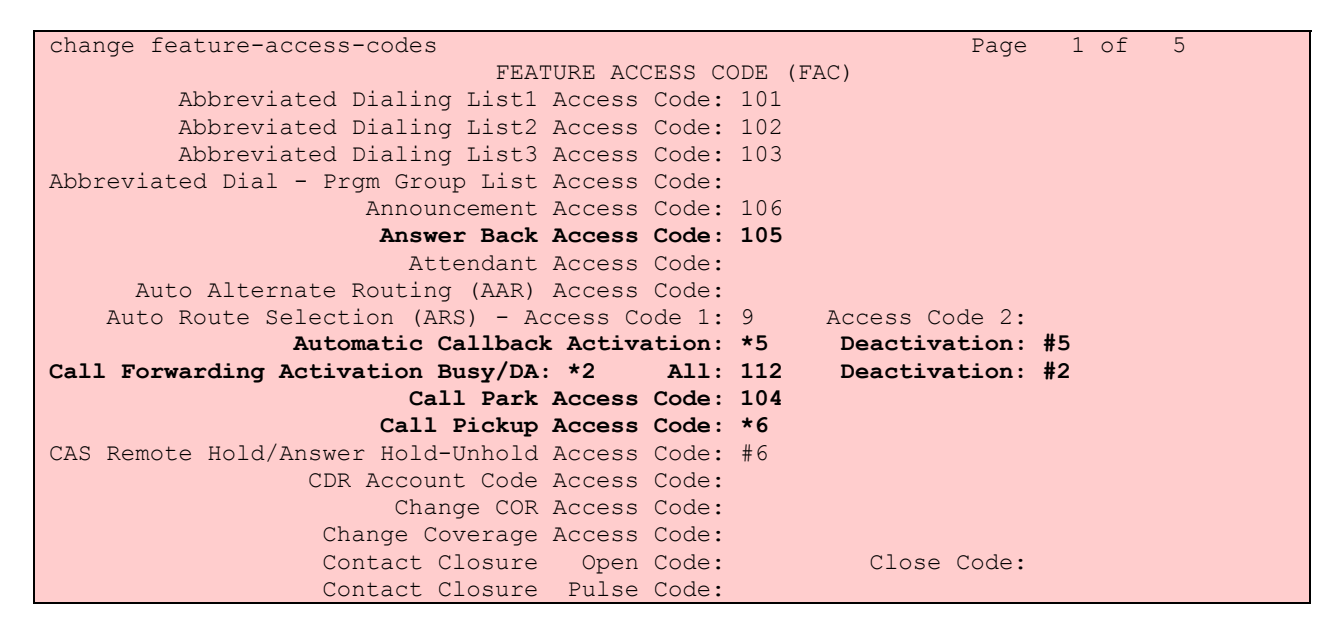

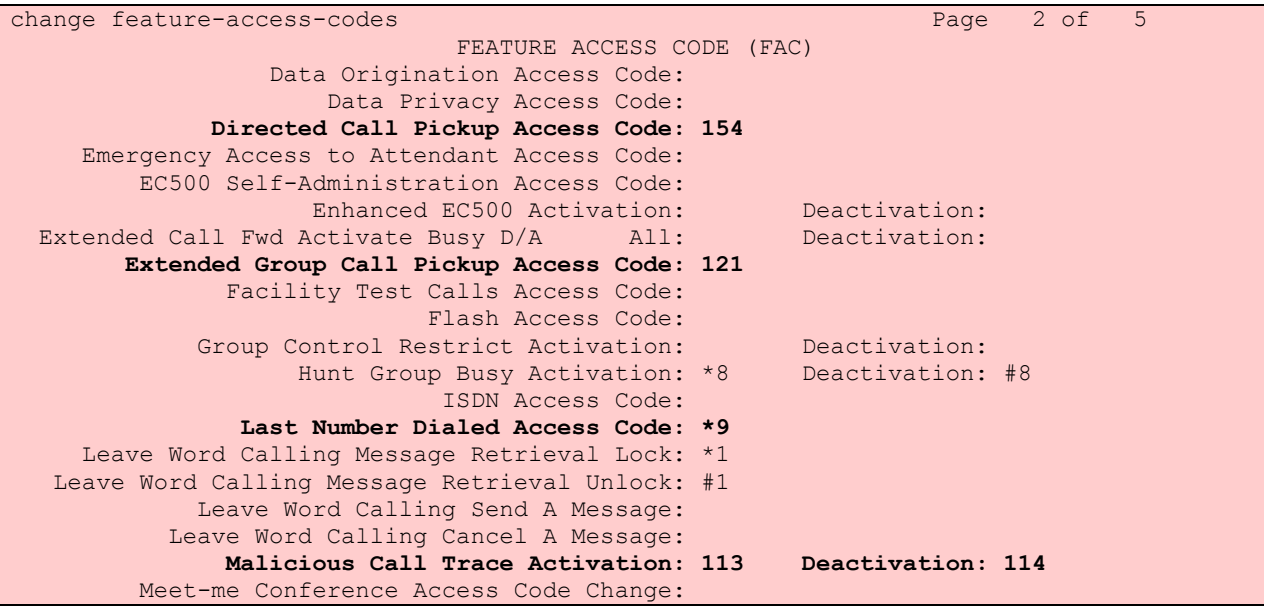

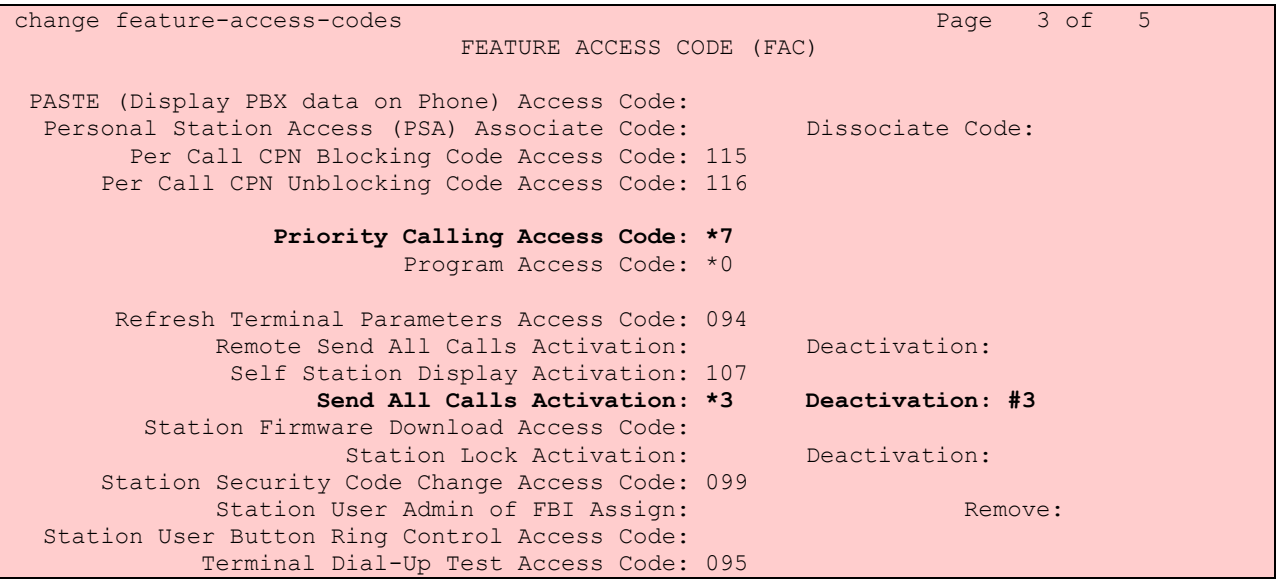

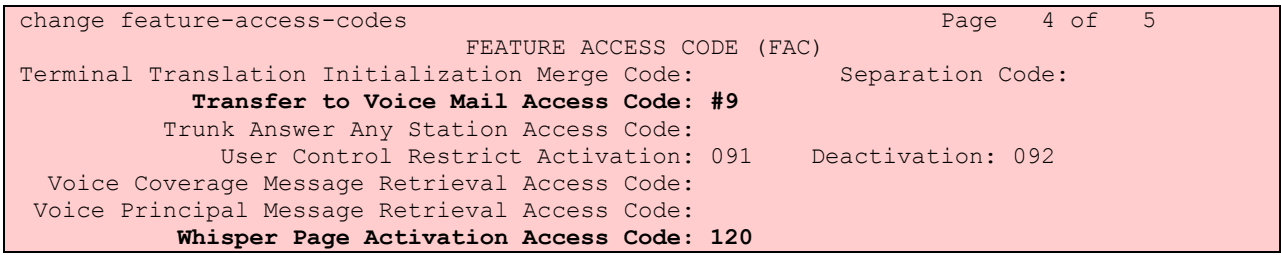

#### **5.5. Define Feature Name Extensions (FNEs)**

The FNEs can be defined using the **change off-pbx-telephone feature-name-extensions** command. This command is used to support both OPS and Extension to Cellular. The fields that have been left blank correspond to those more appropriate for Extension to Cellular.

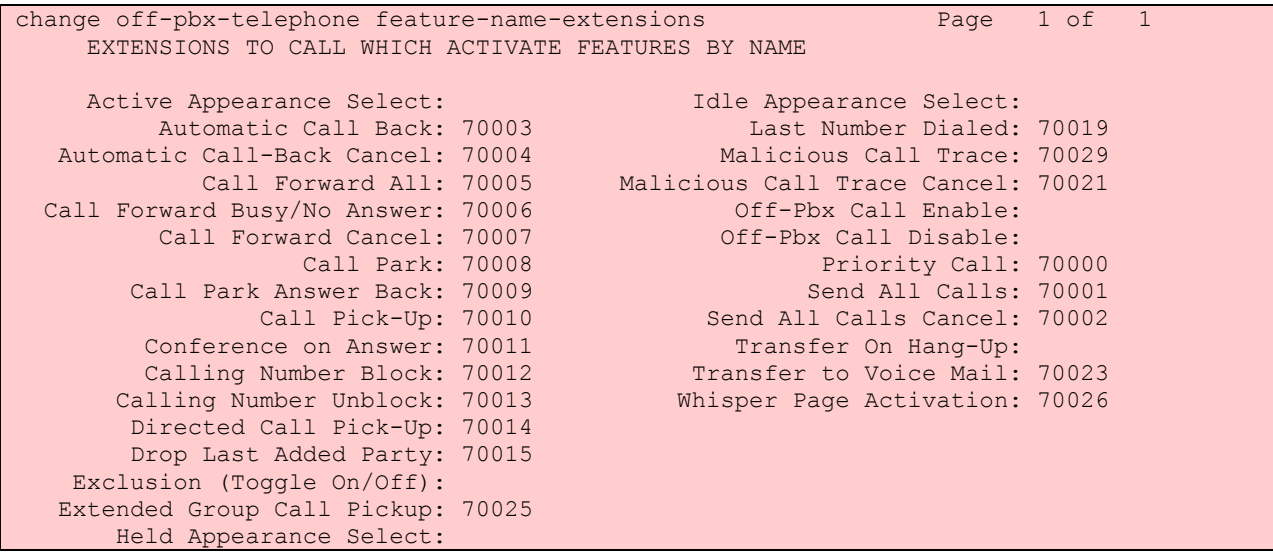

### **5.6. Specify Class of Service (COS)**

Use the **change class-of-service** command to set the appropriate service permissions to support OPS features (shown in bold). For the example, COS 1 was used. In the case of **VIP Caller**, set the value to "y" only if all calls made by telephones with this COS should be priority calls. Priority call indication (e.g., distinctive ring and display of "Priority") is only supported on Avaya Digital and IP telephones.

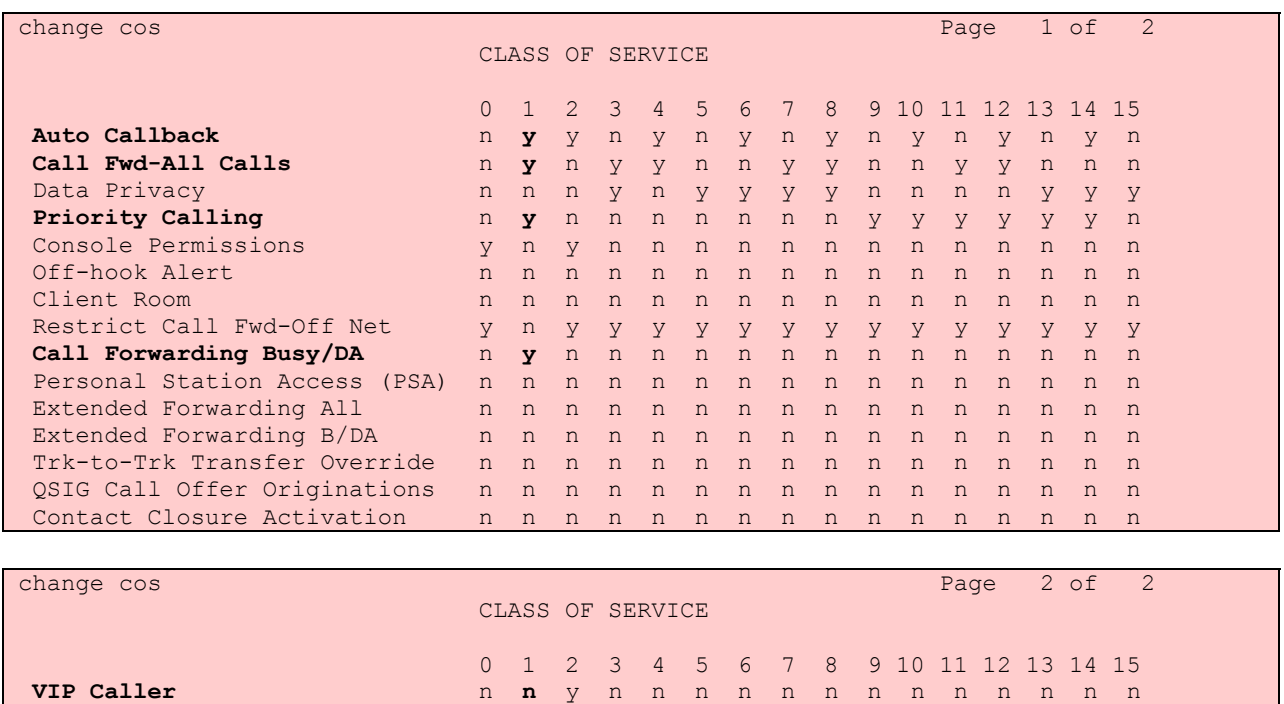

### **5.7. Specify Class of Restriction (COR)**

Use the **change class-of-restriction** command to enable applicable calling features. To use the Directed Call Pickup feature, the **Can Use Directed Call Pickup** and **Can Be Picked Up By Directed Call Pickup** fields must be set to "y" for the affected stations. In the sample configuration, the SIP telephones were assigned to COR 2. Note that Page 3 can be used to implement a form of centralized call screening for groups of stations and trunks.

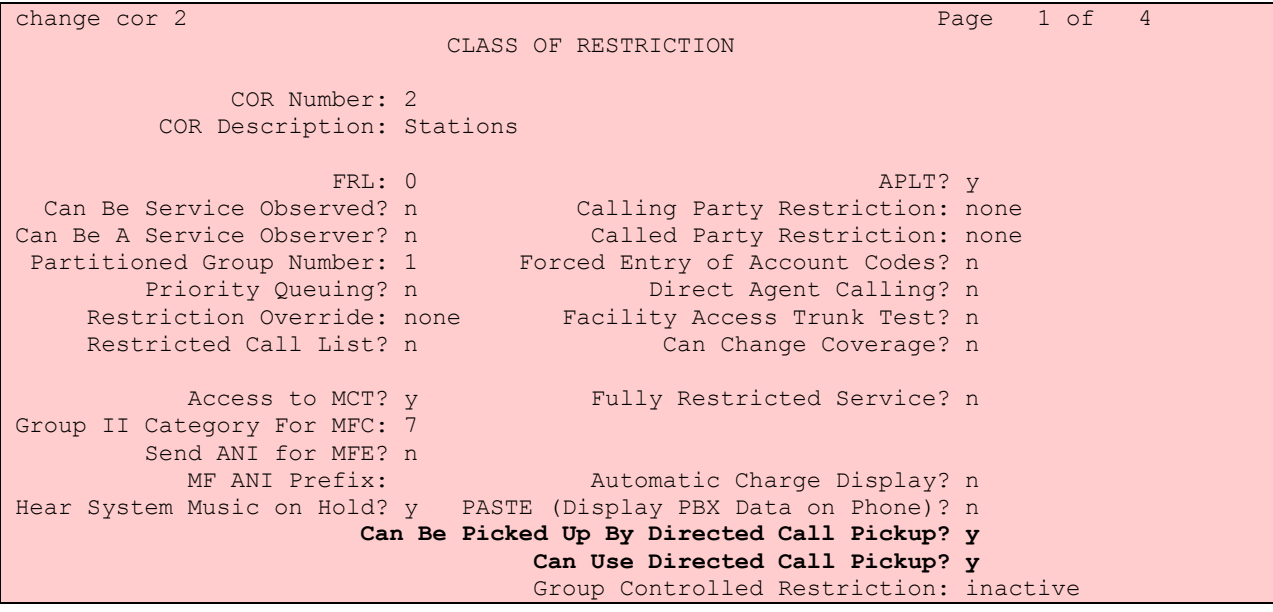

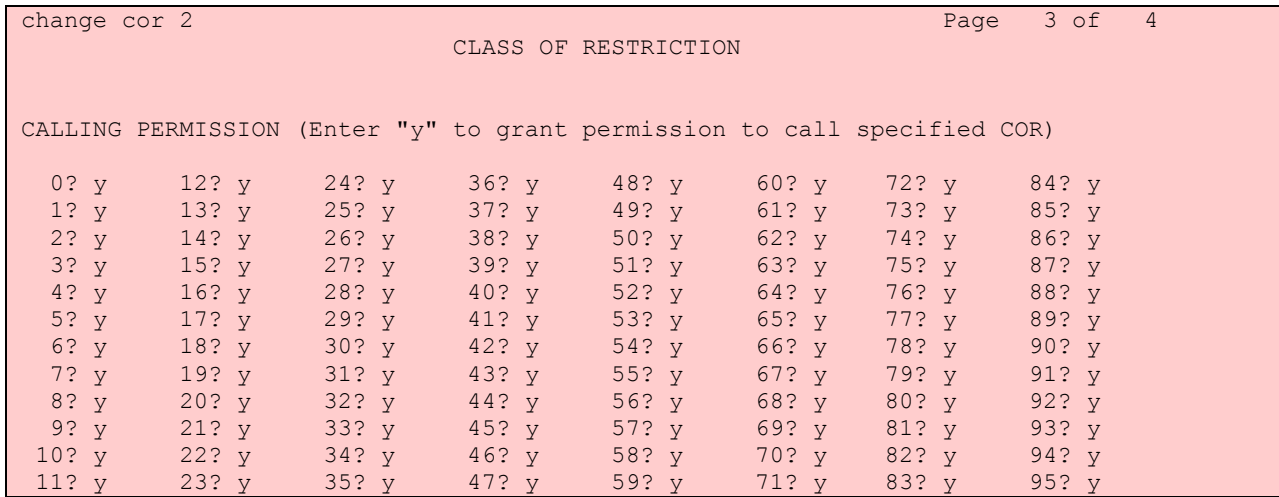

### **5.8. Add Coverage Path**

Set up the coverage path to be used for the voice messaging hunt group, which is group h1 in the sample configuration. The default values shown for **Busy?**, **Don't Answer?**, and **DND/SAC/Goto Cover?** can be used for the *Coverage Criteria*. In this case, the **Number of Rings** before the call goes to voice messaging has been extended from the default of 2 to 4 rings.

```
add coverage path 1 Page 1 of 1
                       COVERAGE PATH 
             Coverage Path Number: 1 
                                 Hunt after Coverage? n 
               Next Path Number:
COVERAGE CRITERIA 
   Station/Group Status Inside Call Outside Call 
       Active? n n n n
          Busy? y y 
    Don't Answer? y y Wumber of Rings: 4
         All? n n n n
DND/SAC/Goto Cover? y y y
 Holiday Coverage? a n n n n n n n n n n n
COVERAGE POINTS 
   Terminate to Coverage Pts. with Bridged Appearances? n 
 Point1: h1 Rng: Point2: Point3:
 Point4: Point5: Point5: Point6:
```
### **5.9. Add stations**

Use the **add station** command to add a station for each SIP phone to be supported. Assign the same extension as the media server extension administered in SIP Enablement Services. Use the default value for the **Station Type,** "x" for the **Port**, and be sure to include the **Coverage Path**  for voice messaging or other hunt group if available. Use the **COS** and **COR** values administered in the previous sections. The **Name** field is optional and is shown on the display of Avaya non-SIP telephones when receiving calls from this station<sup>4</sup>. Use default values for the other fields on Page 1.

 $\overline{a}$ <sup>4</sup> For SIP-to-SIP calls using Snom telephones, the *Display Name* ("Joe SIP") and *URI* (34013@companyx.com) administered at the calling phone is displayed at the called phone.

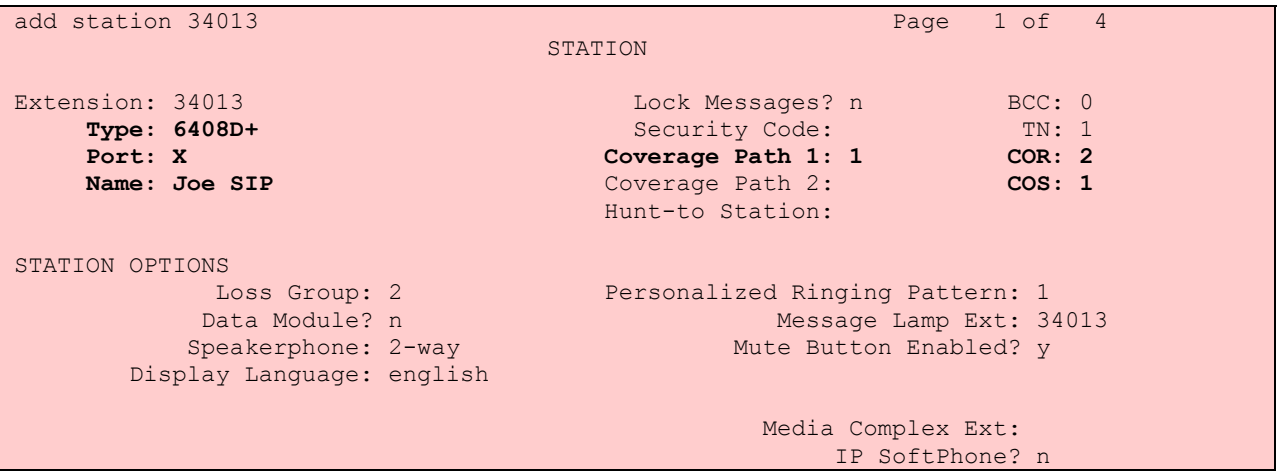

On Page 2, note the following:

- If this SIP telephone will have a bridged appearance for another telephone (see Page 3 for this station), then **Bridged Call Alerting** should be set to "y", so that this phone will ring when the other phone is called. Note that no other operational behaviors of the bridged appearance feature apply to SIP telephones (e.g. off-hook indication, bridge-on, etc.).
- By default, the last call appearance is reserved for outgoing calls from the phone. If it is desirable to allow an incoming call to use the last available call appearance when all others are occupied, set the **Restrict Last Appearance** field to "n". In this mode, all call appearances are available for making or receiving calls.
- Enter the name of the voice messaging system administered for this system in **AUDIX Name**.

```
add station 34013 Page 2 of 4
                                     STATION 
FEATURE OPTIONS<br>LWC Reception: audix
         LWC Reception: audix Auto Select Any Idle Appearance? n<br>
LWC Activation? y Coverage Msg Retrieval? y
                                                Coverage Msg Retrieval? y
LWC Log External Calls? n Auto Answer: none
           CDR Privacy? n Data Restriction? n
Redirect Notification? y 1dle Appearance Preference? n<br>Per Button Ring Control? n 1986 Bridged Idle Line Preference? n
  er Button Ring Control? n Bridged Idle Line Preference? n Bridged Idle Line Preference? n Bridged Call Alerting? y
Bridged Call Alerting? y Restrict Last Appearance? n
Active Station Ringing: single Conf/Trans on Primary Appearance? n
        H.320 Conversion? n Per Station CPN - Send Calling Number? 
       Service Link Mode: as-needed 
        Multimedia Mode: basic 
   MWI Served User Type: Display Client Redirection? n<br>
AUDIX Name: audix Select Last Used Appearance? n
                                              Select Last Used Appearance? n
                                                Coverage After Forwarding? s 
                                               Direct IP-IP Audio Connections? y 
Emergency Location Ext: 34013 IP Audio Hairpinning? y
```
On Page 3 under the heading **BUTTON ASSIGNMENTS**, fill in the number of call appearances ("call-appr" buttons) that are to be supported for the telephone. To support certain transfer and conference scenarios, the number of "call-appr" buttons should be at least 3, and should be one more than the number of line appearances configured at the telephone.

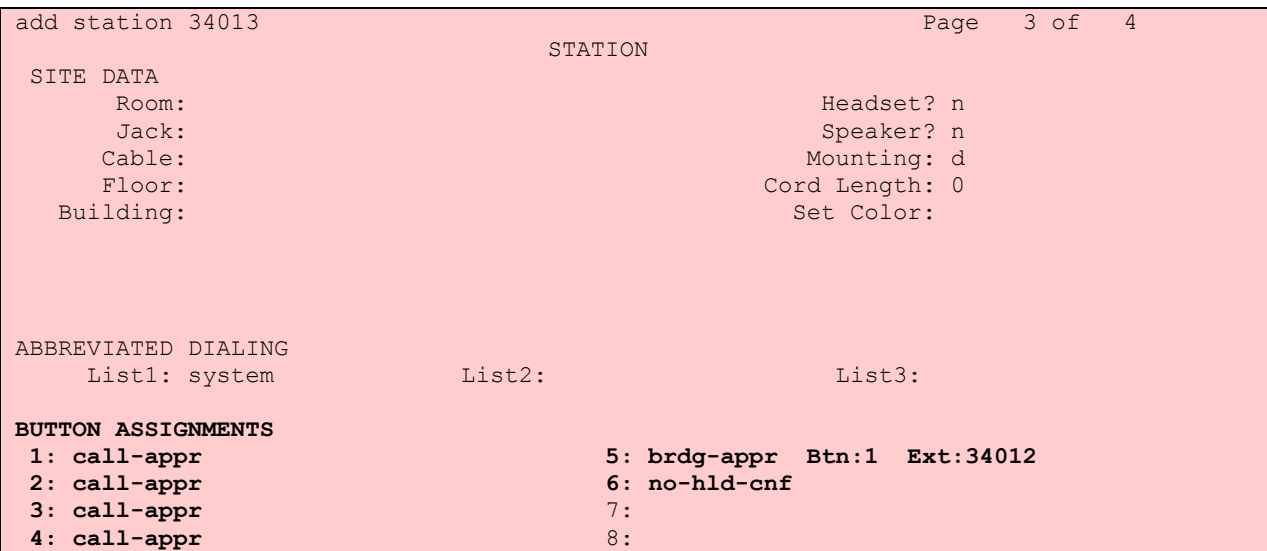

Under the same heading, enter the function button names, if required, for OPS FNEs that will be used at the phone. Only the FNEs shown in **Table 4** require the station to have a corresponding function button. Avaya Communication Manager features that do not require the user to dial an FNE, such as a bridged appearance, may require the appropriate function button, as shown above.

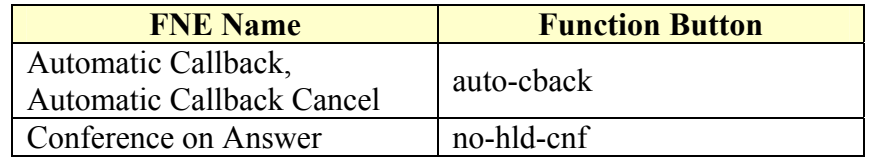

#### **Table 4: Feature Name Extensions Requiring Station Buttons**

In the sample configuration, two line appearances were administered at the telephone for extension 34013. A bridged appearance was defined on station 34012 and the Conference On Answer FNE was included in the speed dial button programming.

Use the **change off-pbx-telephone station-mapping** command to map the Avaya Communication Manager extension (34013) to the same SIP Enablement Services media server extension. Enter the field values shown. For the sample configuration, the **Trunk Selection** value indicates the SIP trunk group. The **Configuration Set** value can reference a set that has the default settings in Avaya Communication Manager.

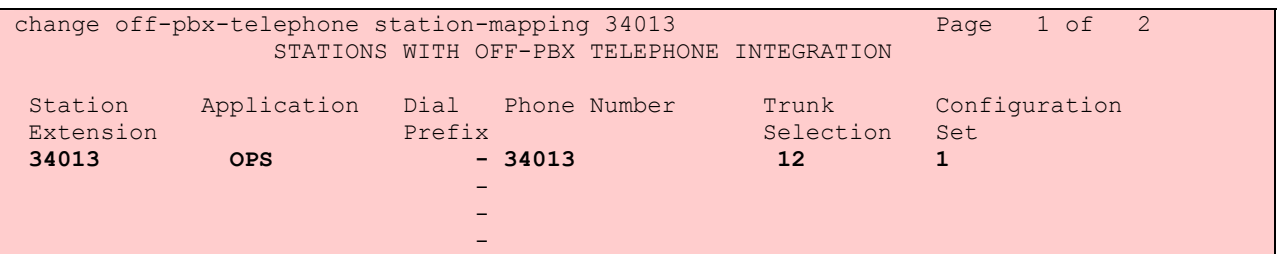

On Page 2, change the **Call Limit** to match the number of "call-appr" entries in the **add station** form. Also make sure that **Mapping Mode** is set to "both" (the default value for a newly added station).

```
change off-pbx-telephone station-mapping 34013 Page 2 of 2
              STATIONS WITH OFF-PBX TELEPHONE INTEGRATION 
 Station Call Mapping Calls Bridged 
Extension Limit Mode allowed Calls<br>34013 4 both all both
 34013 4 both all both
```
# **6. Configure the Snom SIP Telephone**

#### **6.1. Registration and Basic Dialing**

Snom SIP telephones can be configured using two methods:

- 1. Configuration files downloaded from an HTTP server specified via DHCP at boot time. Two such files can be installed on the server: a default configuration file containing parameter settings that apply to all phones (http://*hostname*/settings.htm), and a telephone-specific configuration file containing settings applicable only to that telephone (http://*hostname*/settings.php?mac={*mac*}, where *mac* is the MAC address of the phone).
- 2. Manual configuration of the phone using its web browser interface.

Use of a configuration file is the preferred method for maintaining a large number of phones. Parameters that are manually changed at the phone will revert back to the values in the configuration file when the phone is re-booted. See Reference [5] for details on installing and maintaining Snom SIP telephones using configuration files. For the sample configuration, the IP address was manually entered at the phone. The remaining configuration was done via the web browser interface. The parameters displayed on the browser interface can also be set using the configuration files. The following steps are shown for the Snom 360, but are similar for the 190

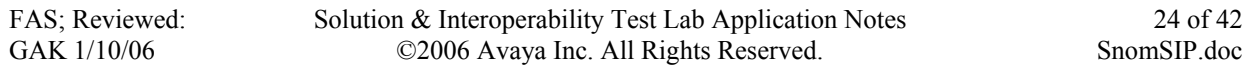

and 220 models. A picture of the Snom 360 SIP telephone configured for this sample configuration is shown in **Figure 2**, and can be used for reference in the following configurations steps.

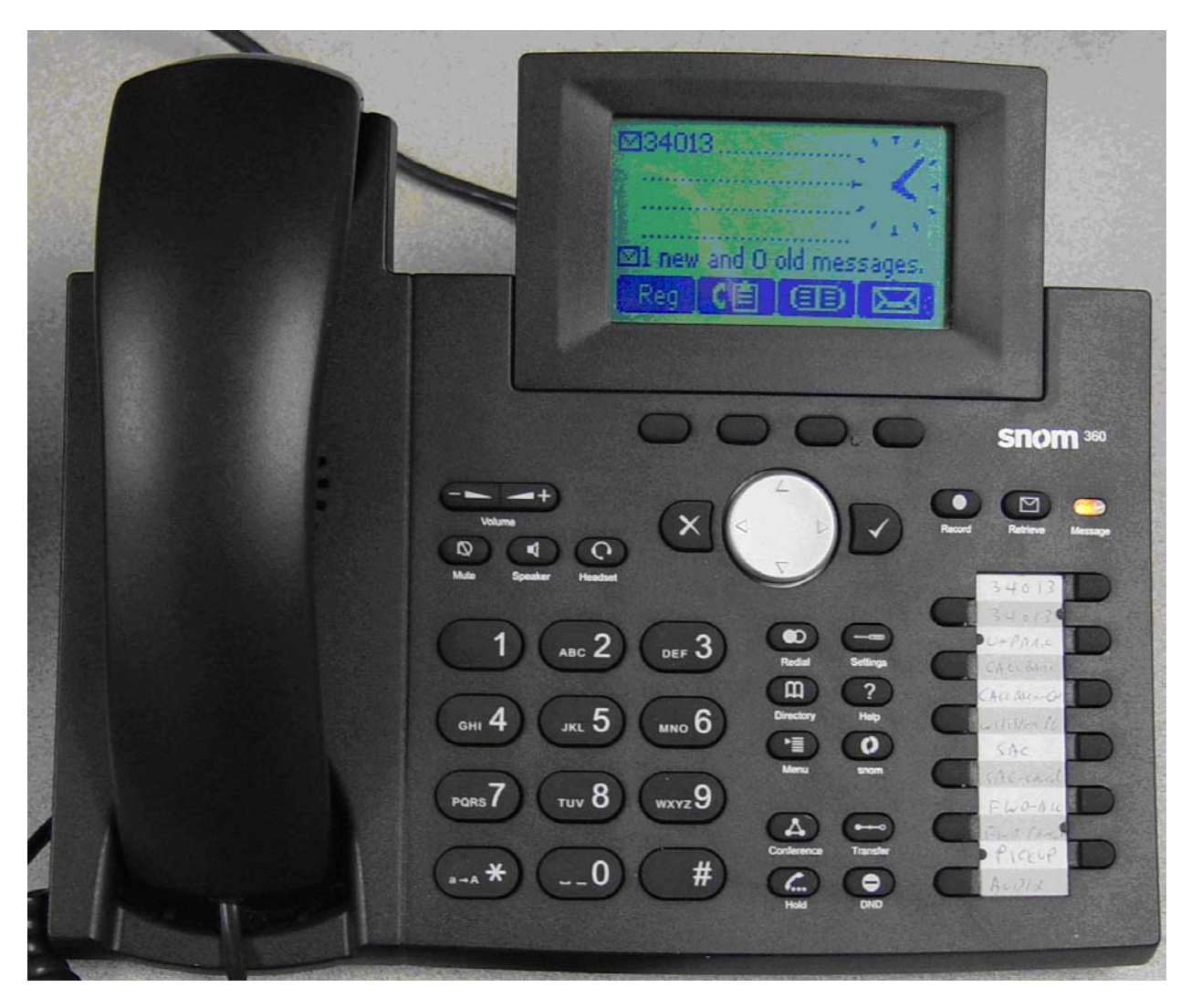

**Figure 2: Snom 360 SIP Telephone** 

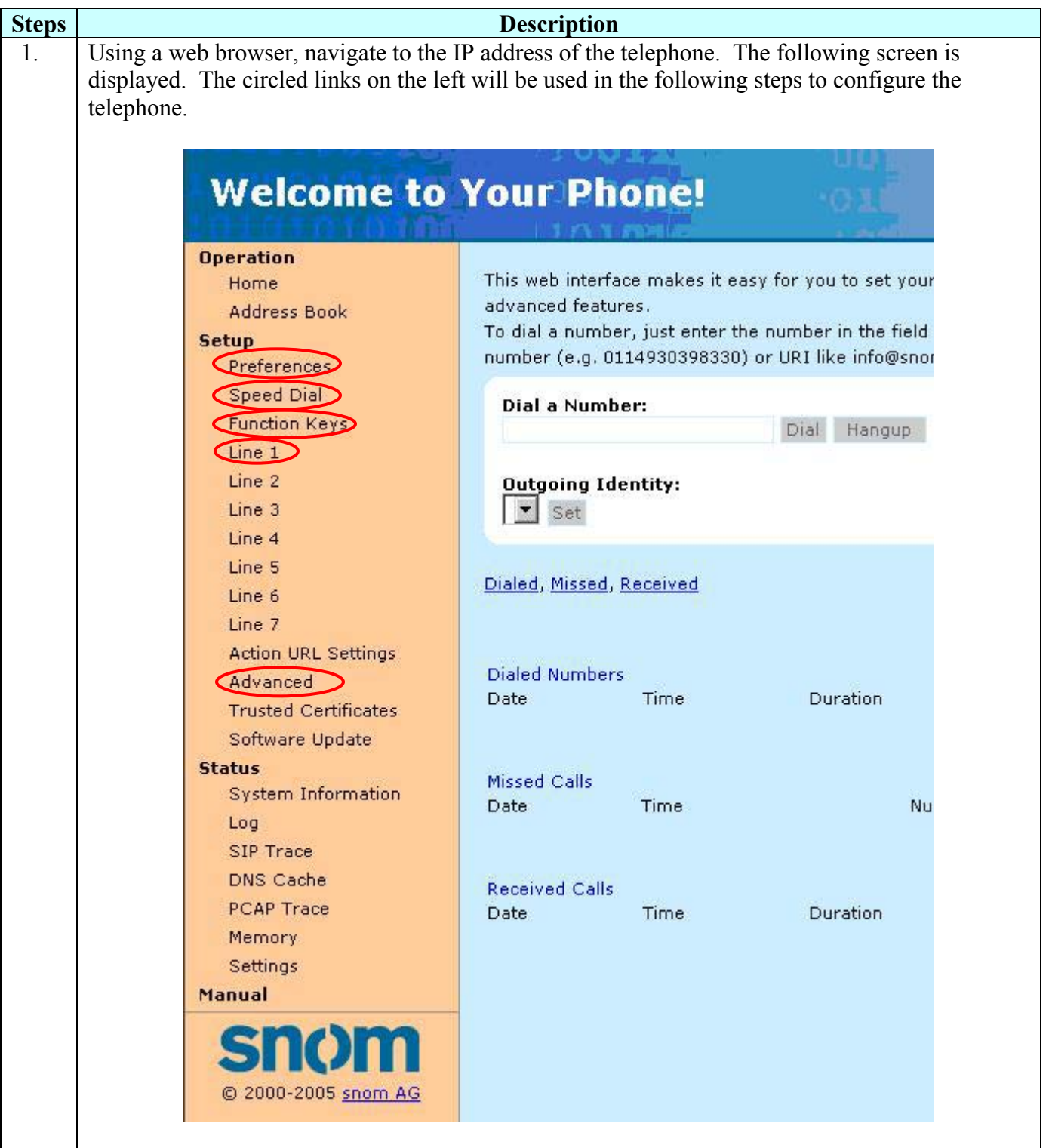

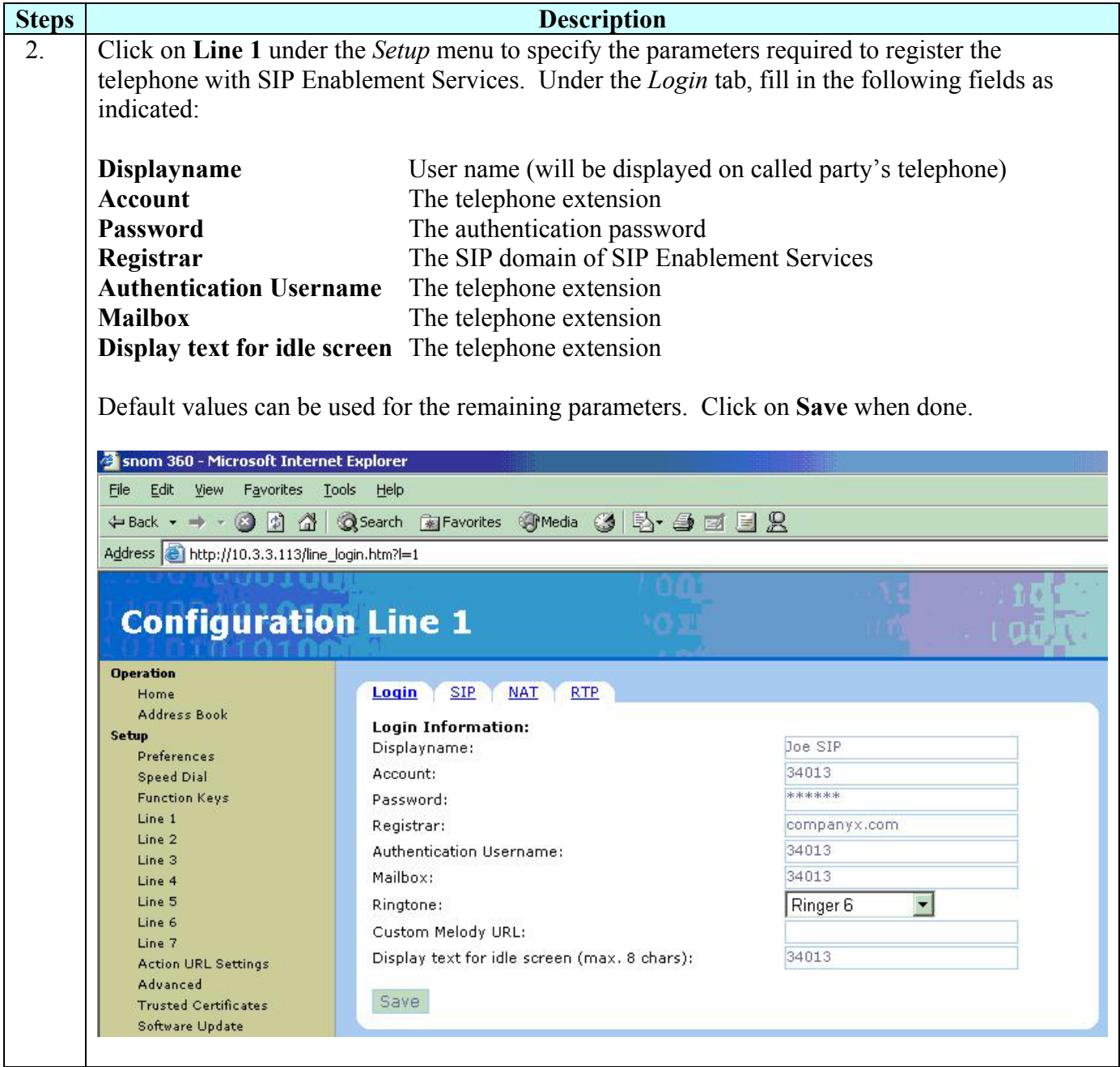

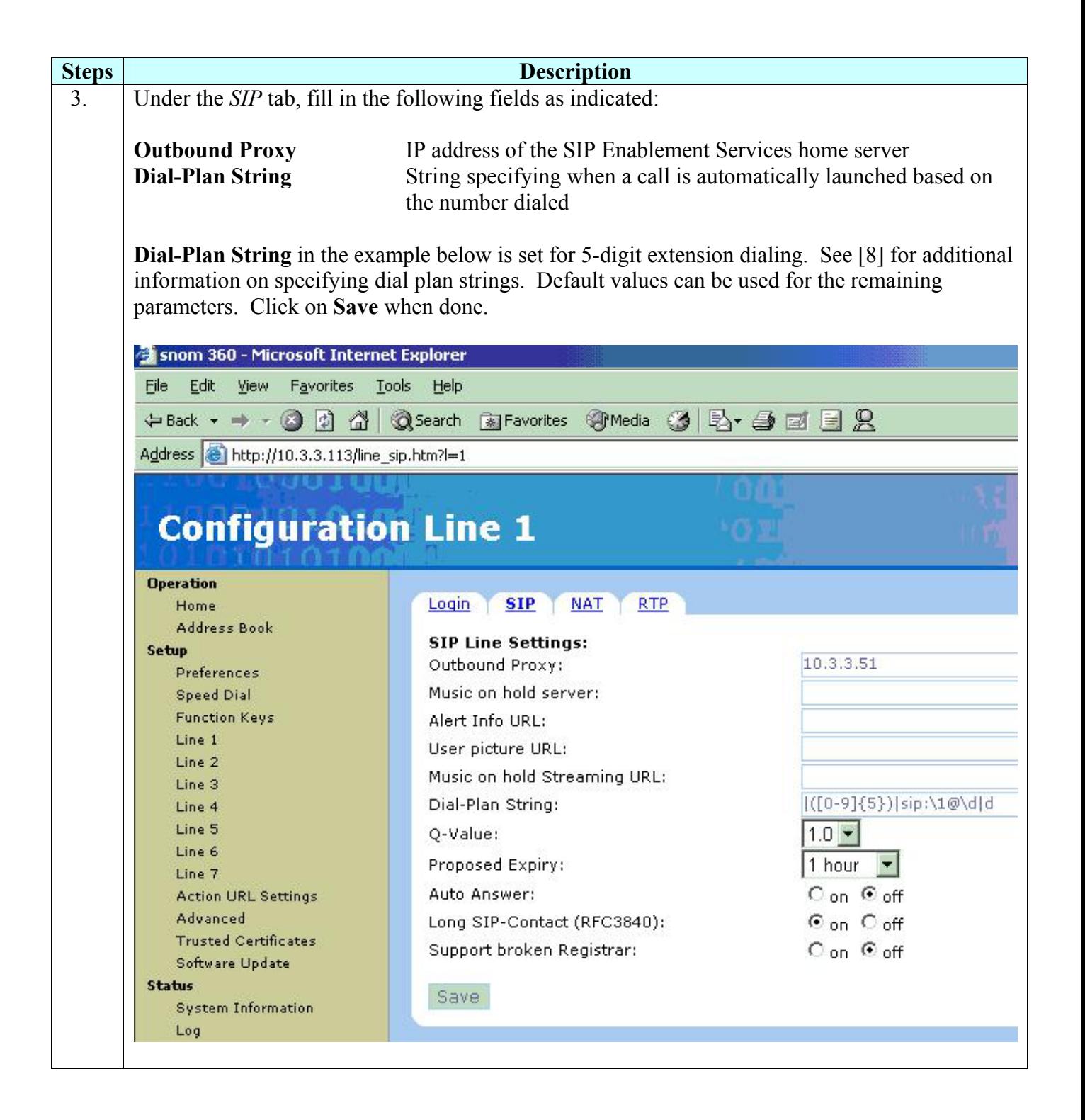

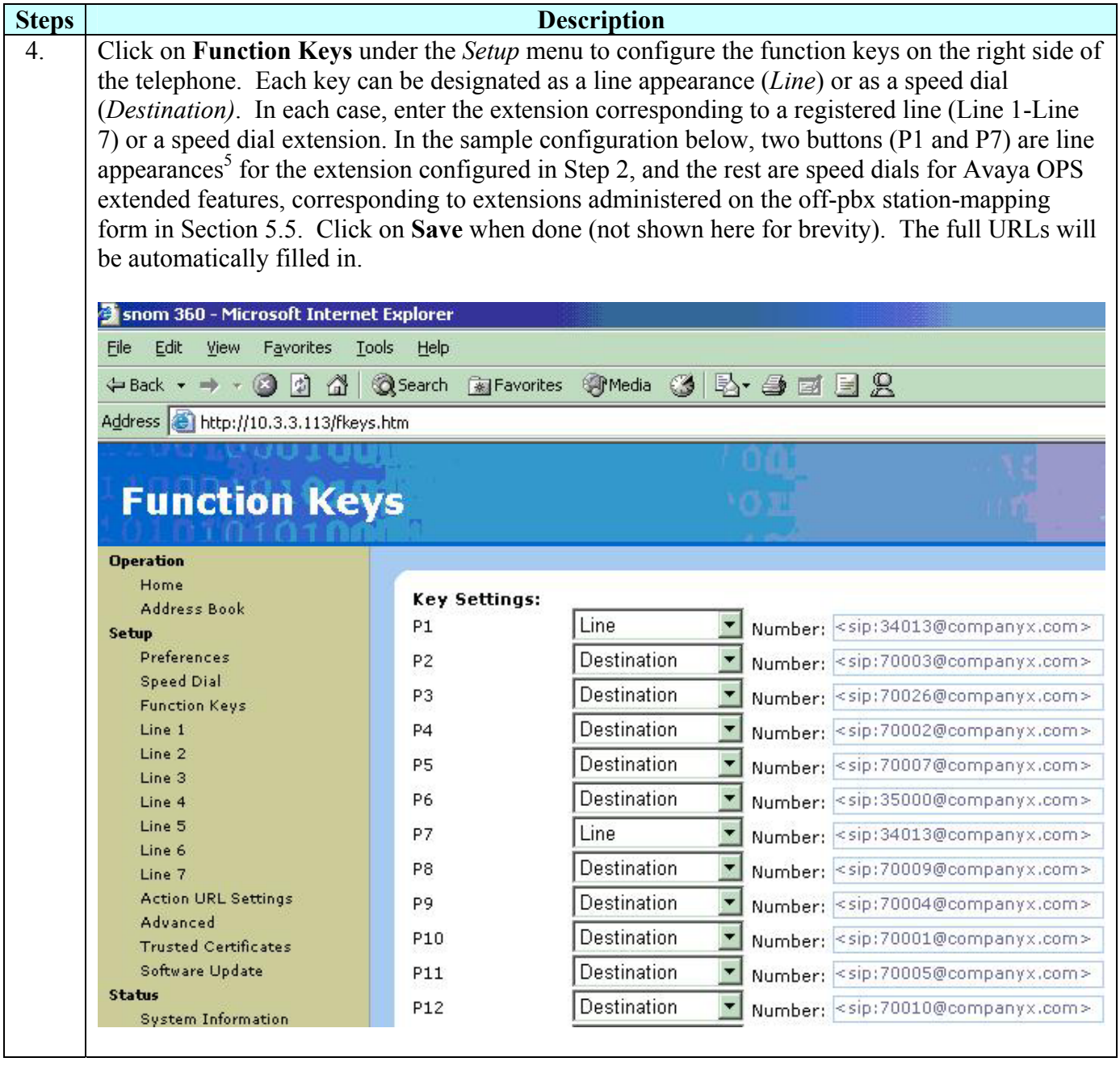

<sup>5</sup> On the Snom 360, buttons P1 and P7 are adjacent, since there are two vertical columns of 6 buttons (see below and **Figure 2**). The Snom 190 and 220 have a single row of 5 buttons.

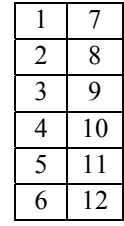

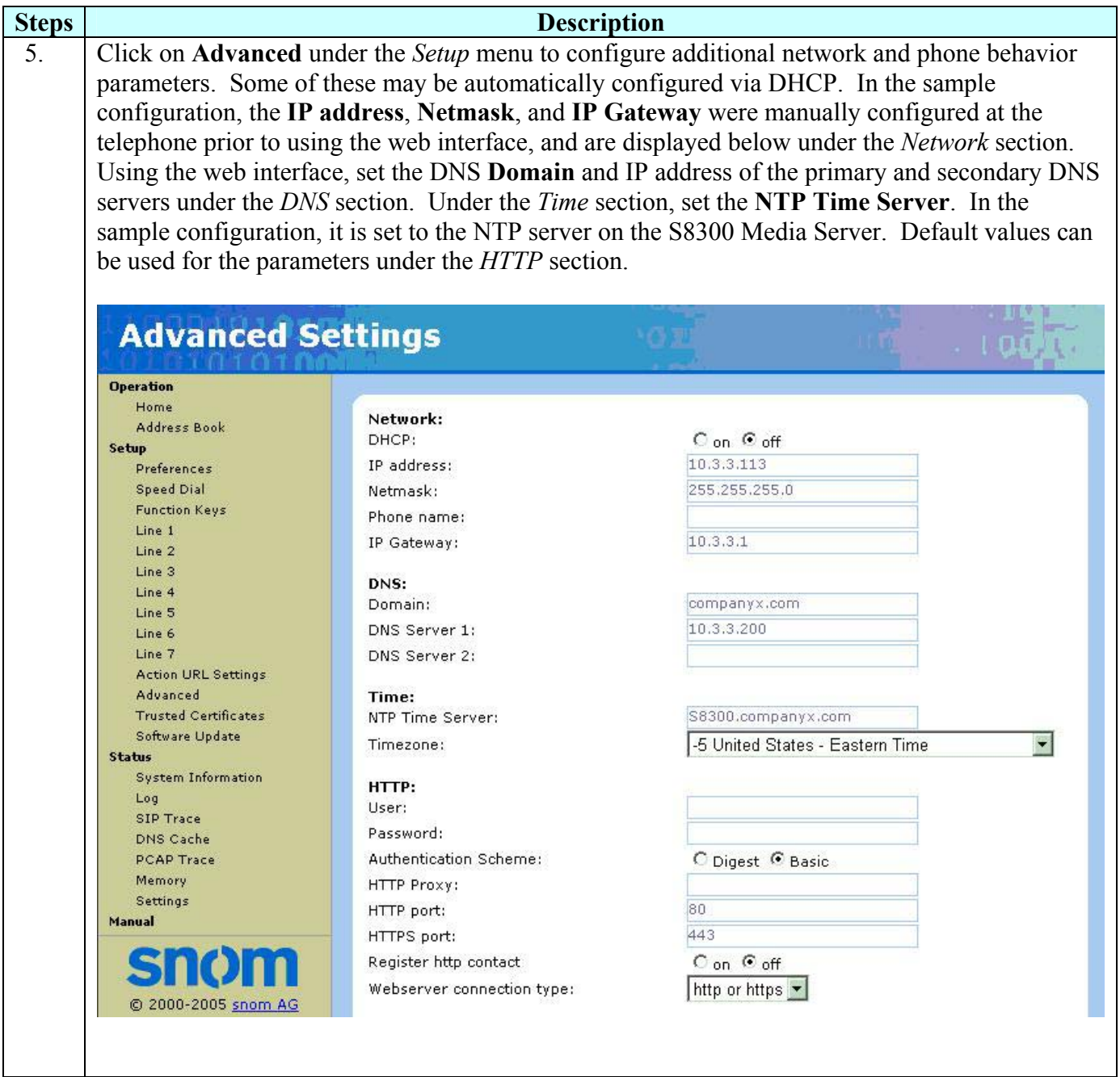

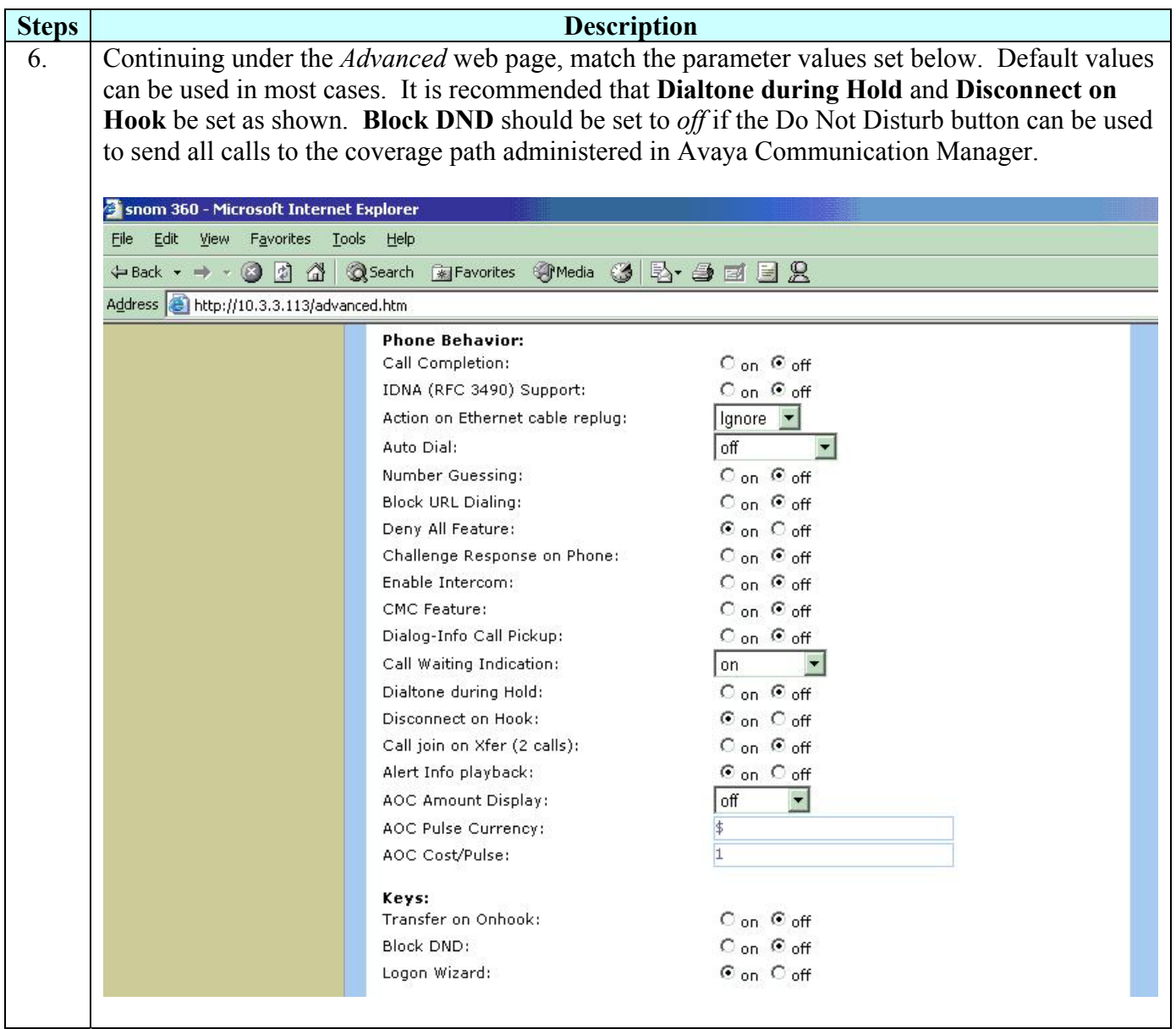

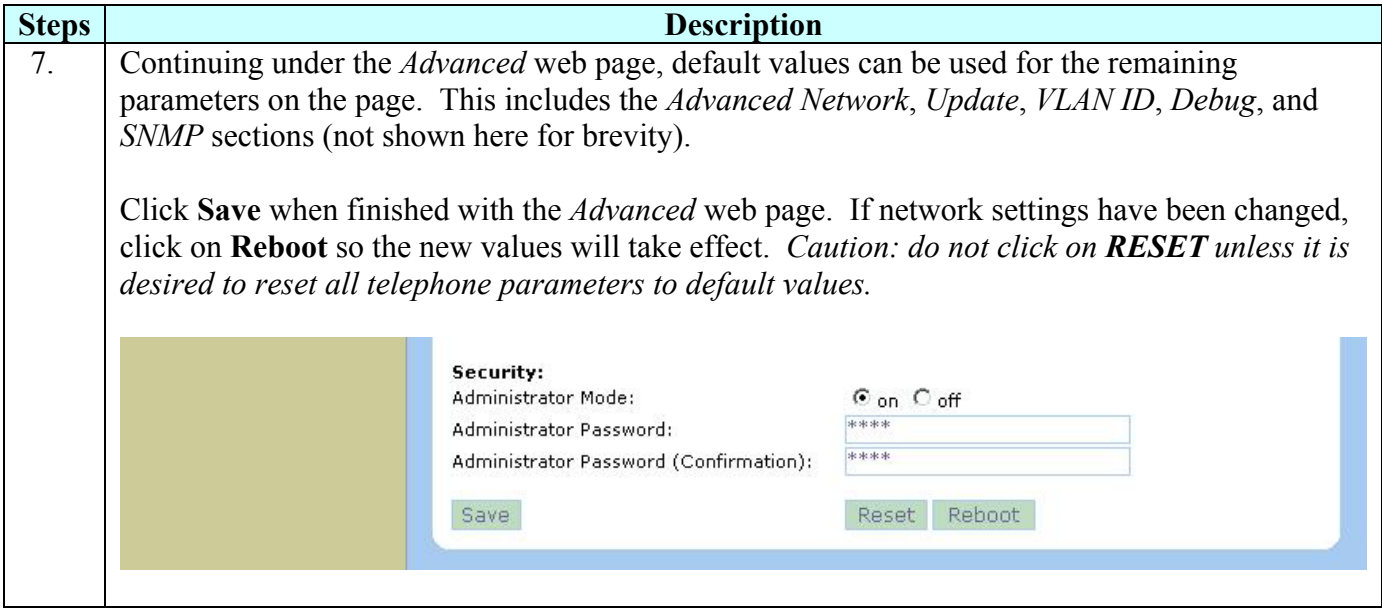

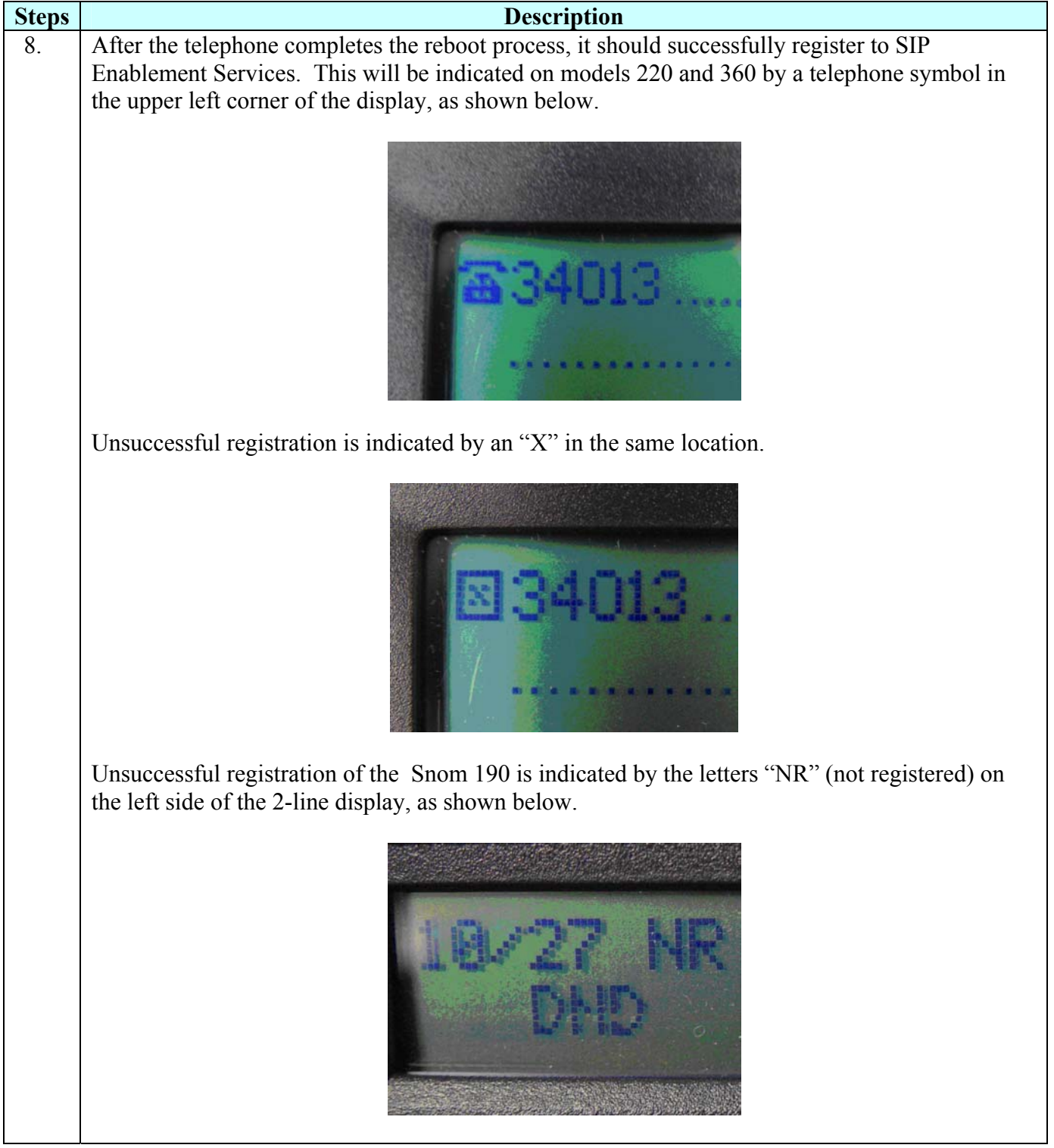

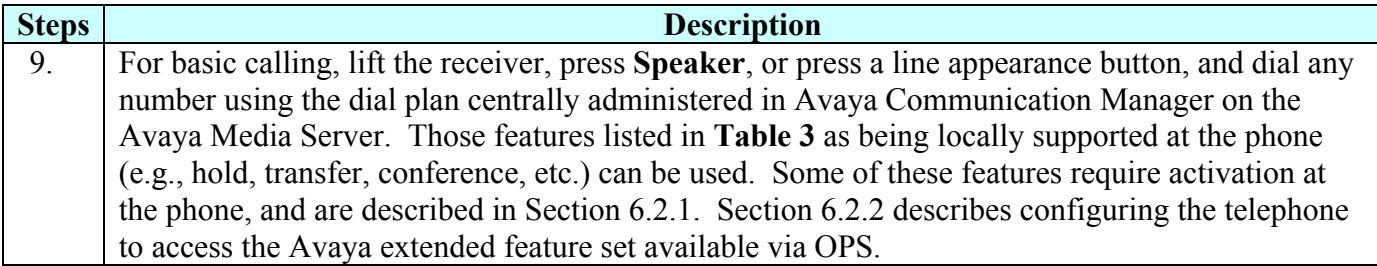

#### **6.2. Local Calling Features**

The following sections describe how the telephone user can administer local telephone features that are compatible with the Avaya SIP offer. The steps refer to the Snom 360, but are similar for the other models.

#### **6.2.1. Do Not Disturb (DND)**

When enabled, DND will cause incoming calls to be routed to the coverage path specified for this telephone in Avaya Communication Manager. This is typically a voice messaging system.

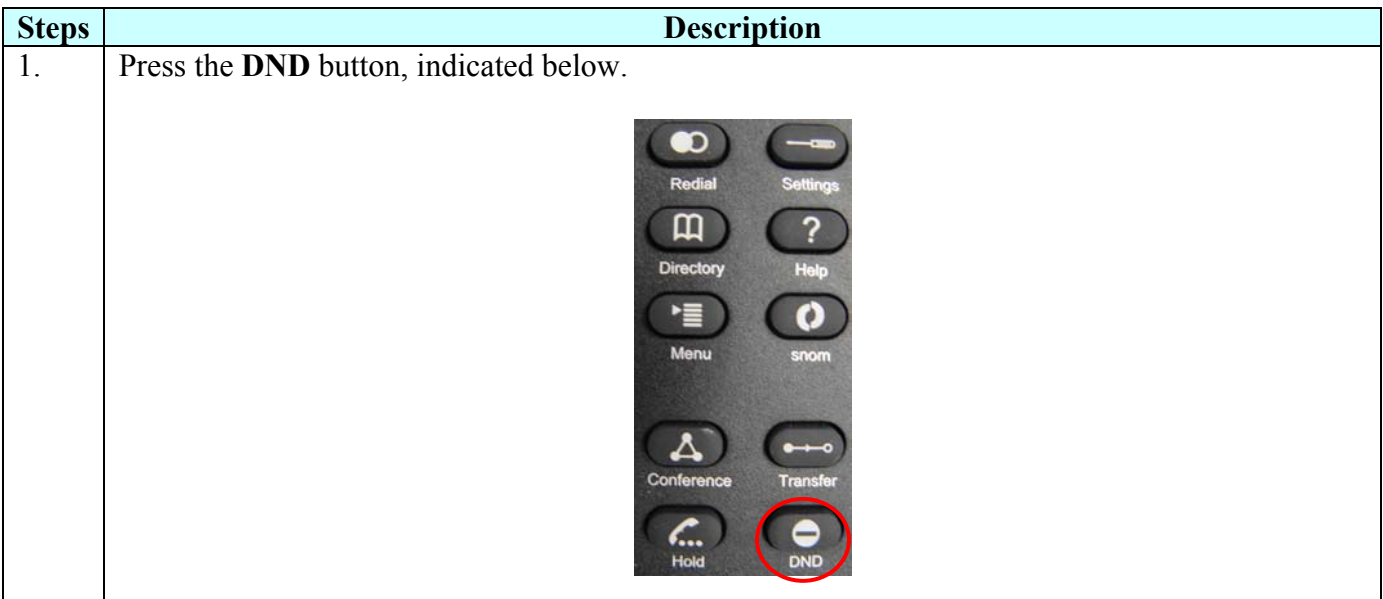

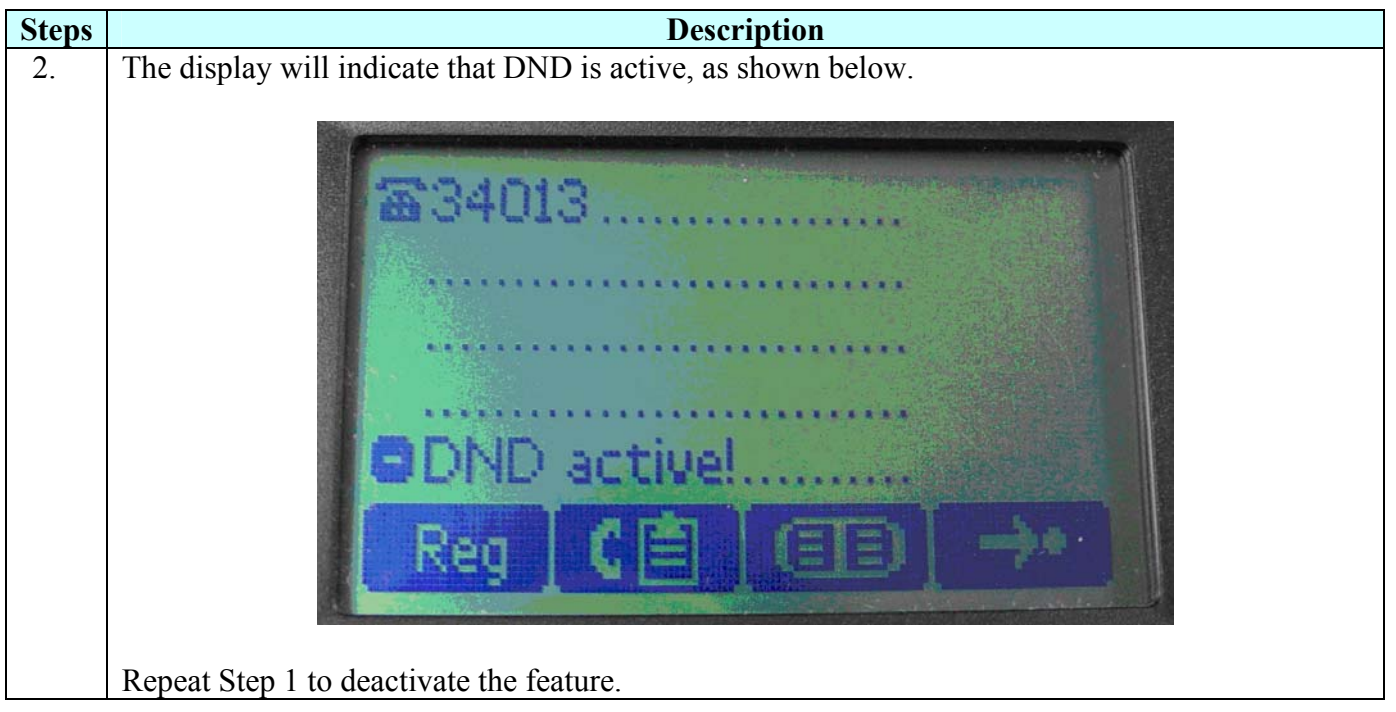

#### **6.2.2. Call Forward**

As described in Section 3.2.3, Avaya does not recommend using the phone's local call forward due to its limitations relative to call coverage and voice messaging features. However, the following steps show how to forward calls to a specific extension using local forwarding, should it be desirable under certain circumstances. Two configuration methods are shown, using either the telephone or the web interface. The telephone interface is shown for the model 360; it is similar for the other models.

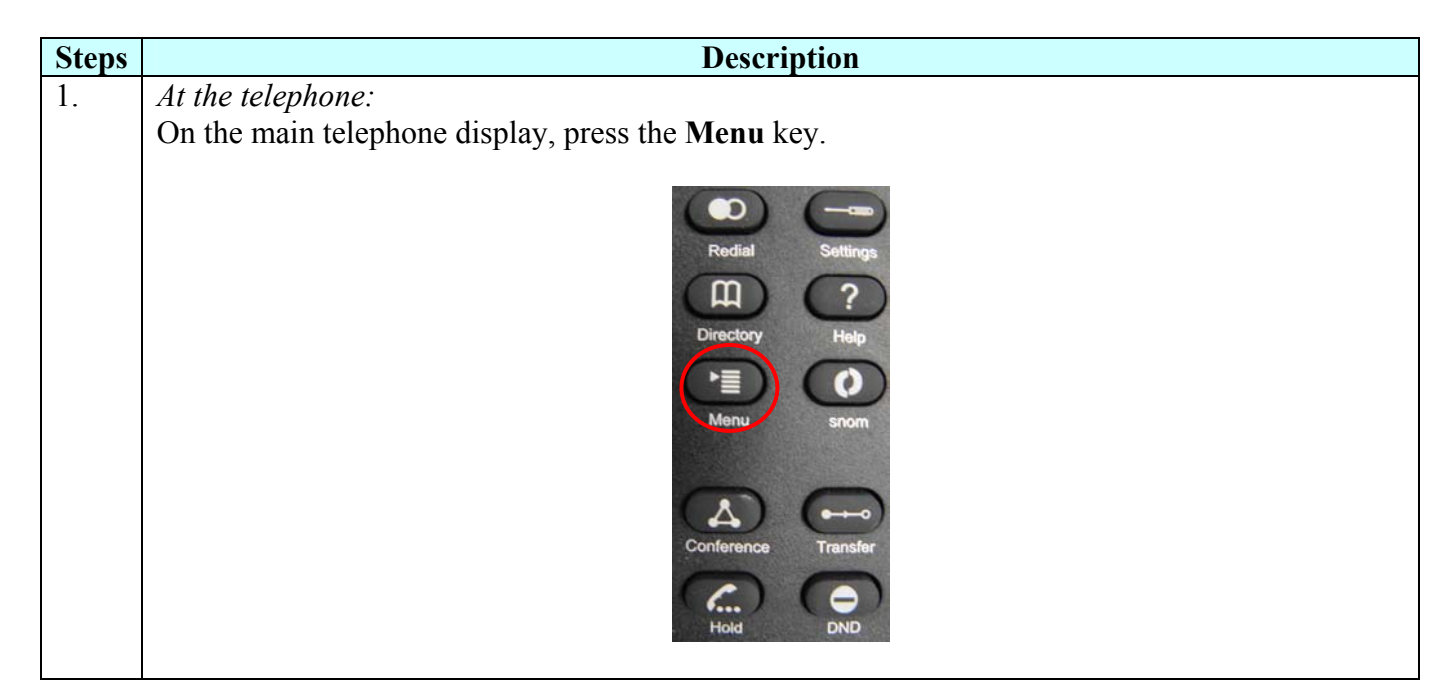

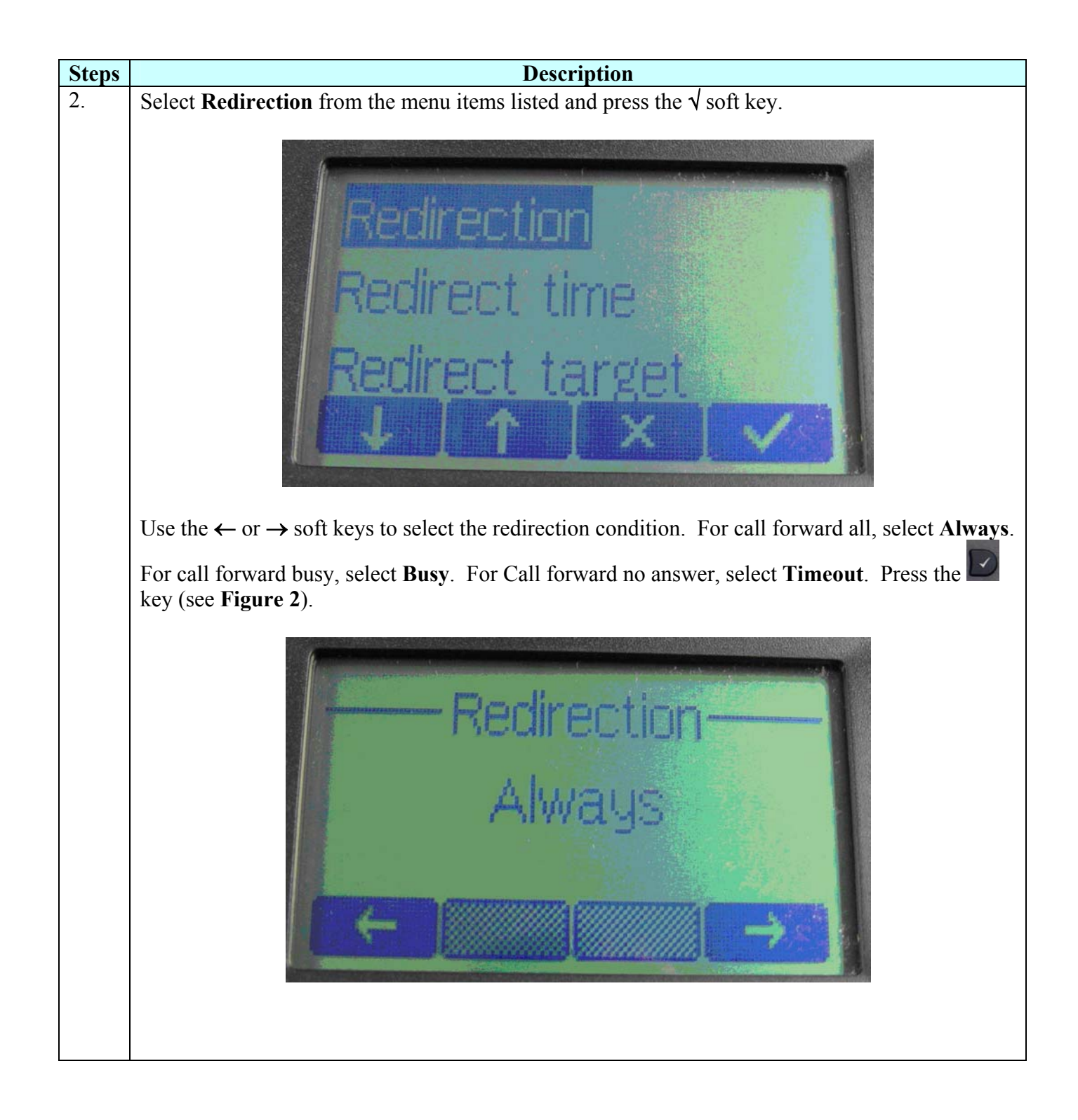

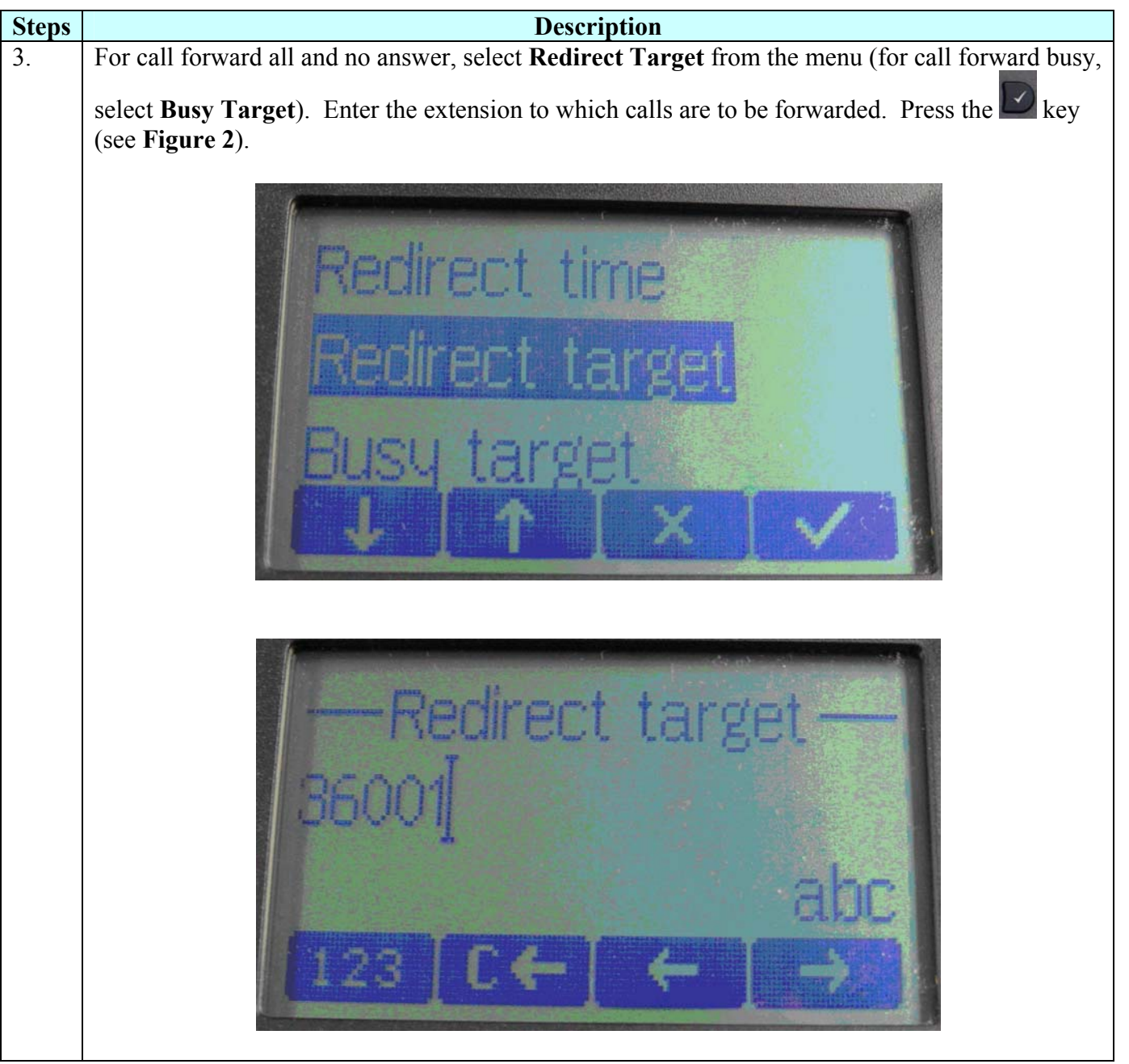

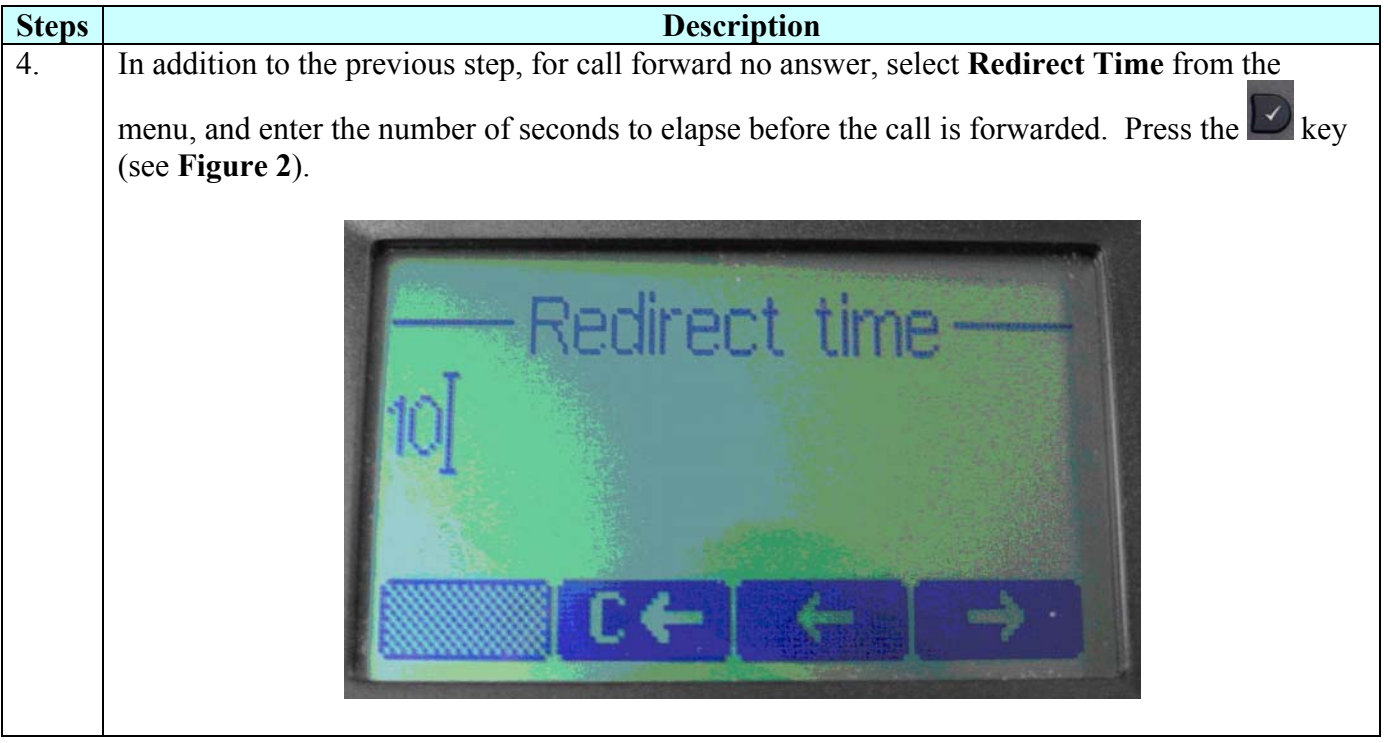

Alternatively, to configure local call forwarding using the web interface:

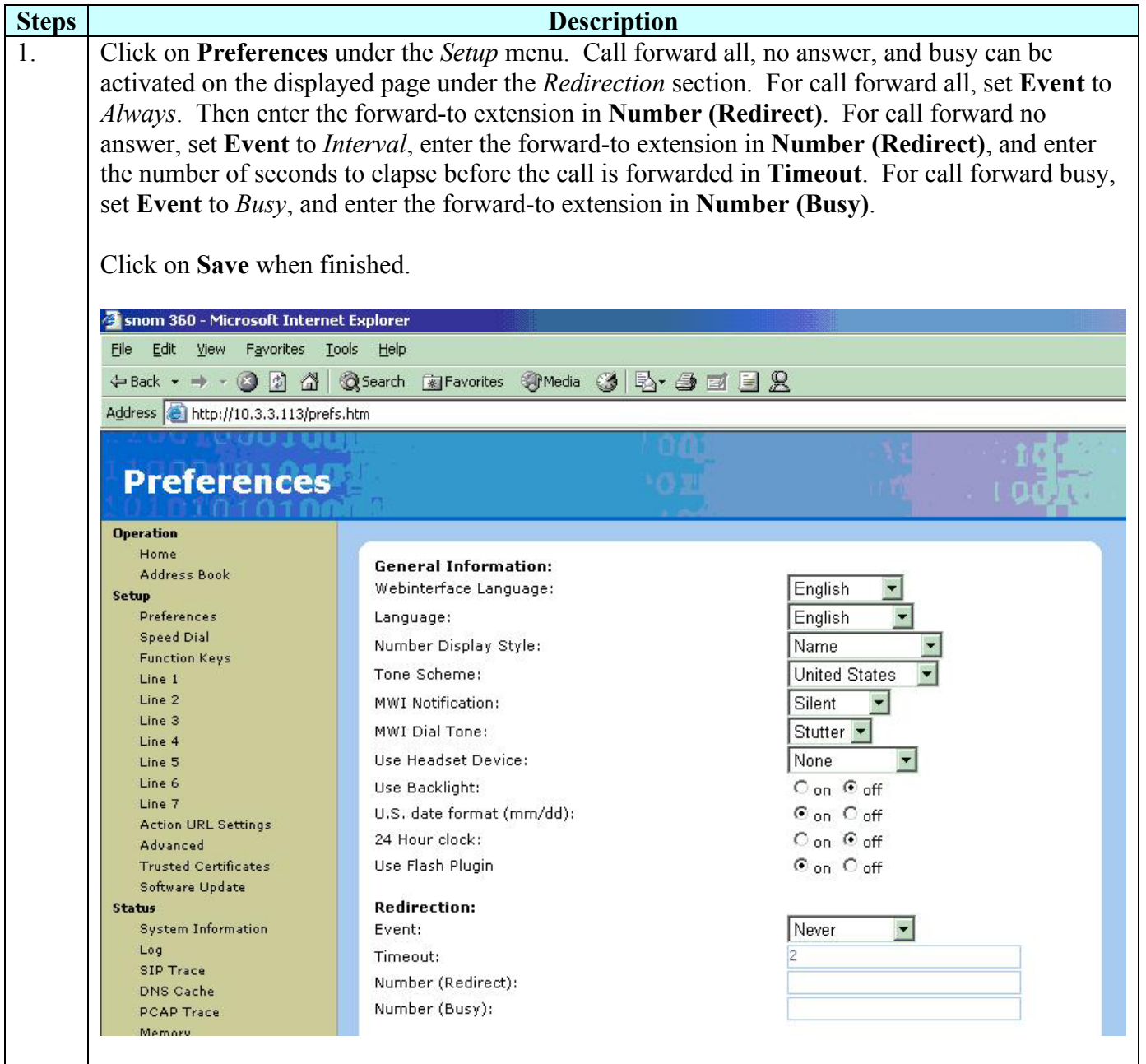

After configuring call forwarding using either method, the main telephone display will show the call forward indication.

#### **6.3. The Avaya Extended Feature Set**

To access any of the OPS features, dial the corresponding FNE. For example, if the telephone has been defined in Avaya Communication Manager as part of a pickup group, then dial the Call Pickup FNE (in this case 70010) to answer a call to any member of that group. OPS features that involve an existing call (e.g., conference on answer) will require putting that call on hold, and placing a new call using the appropriate FNE. This procedure can be streamlined by using free line appearance buttons on the telephone for speed dialing. Commonly used FNEs can be defined on these buttons, in most cases facilitating one-button feature access. Configuration of speed dial buttons was described in Step 4 of Section 6.1. General configuration information can be found in Reference [3]. Speed dial buttons can also be centrally administered using configuration files, as described in [5].

## **7. Verification Steps**

All features shown in **Table 3** and Section 5.5 were tested using the sample configuration. The following steps can be used to verify and/or troubleshoot installations in the field.

- 1. After rebooting the telephone, use the **menu** button at the phone to verify that the parameters set in the global (outbound proxy address and port number, etc.) and phonespecific (Authentication Username, Password, etc.) configuration files have been loaded. Verify that the symbol in the upper left corner of the display is a telephone, indicating that registration has occurred. If an "X" appears ("NR" for the model 190), check that the proxy server address is set to the correct domain name, the outbound proxy IP address and port number are correct. Verify that the display shows the Avaya Communication Manager extension for that phone.
- 2. Verify basic feature set administration by lifting the handset, pressing the **speaker** button, or pressing a line appearance button, and making calls to other phones. Test supported features according to **Table 3** and feature deployment plans at the site.
- 3. If any line appearance or speed dial buttons are incorrect or inoperative, use the phone web interface to re-check the configuration.
- 4. Verify extended OPS features by pressing the speed dial button for the feature, or lifting the handset and dialing the FNE. If busy or intercept tone is heard, check Avaya Communication Manager administration for the correct FNE, proper permissions under COS/COR, and the proper station button assignment to support the feature.
- 5. If administered, press the speed dial button for getting messages and verify that the voice messaging system is called.
- 6. Verify Message Waiting Indicator (MWI) operation by calling the phone, allowing the call to go to voice mail coverage, and leaving a message. After the call is hung up, the message light should light, and the display should indicate messages are waiting. Call the voice mail extension, verify receipt of the message, delete the message, and verify that the messages light extinguishes and the display no longer indicates messages waiting. If the MWI indicators fail to change, make sure that the *Mailbox* field (Section 6.1, Step 2) is properly set to the phone's extension.

# **8. Support**

For technical support of Snom products:

Internet: http://www.snom.com/support.html Email: support@snom.com Telephone: Germany/Europe: +49 30 39833-0

India and SAARC: +91 80 51200227-8/9

# **9. Conclusion**

These Application Notes have described the administration steps required to use Snom 190, 220, and 360 SIP telephones with Avaya SIP Enablement Services and Avaya Communication Manager. Both basic and extended feature sets were covered. The extended set includes features not yet available to SIP telephones via the current IETF standards.

# **10. Additional References**

- [1] *Converged Communications Server Installation and Administration*, *Release 3.0*, Issue 4, Doc ID 555-245-705, April, 2005, available at http://support.avaya.com.
- [2] *Session Initiation Protocol Service Examples draft-ietf-sipping-service-examples-06*, SIPPING Working Group, Internet-Draft, 2/15/2004, available at http://www.ietf.org/proceedings/04mar/I-D/draft-ietf-sipping-service-examples-06.txt.
- [3] *Snom 360 VoIP Business Phone Manua1*, Issue 1.00, 2005, *Snom 190 Version 3.00 Manual, 2004,* Snom Technology AG. All manuals available at www.snom.com.
- [4] *Avaya Extension to Cellular and OPS Installation and Administration Guide*, Version 6.0 Issue 9, DocID 210-100-500, June 2005, available at http://support.avaya.com.
- [5] *Configuring Snom Phones for Mass Deployment,* document faq-04-03-26-v3.4-sf, September 17, 2004, V3.4, Snom Technology AG, available at www.snom.com/whitepapers.
- [6] *SIP Support in Release 3.0 of Communication Manager Running on the S8300, S8500, S8700, and S8710 Media Server*, Issue 5.1, Doc ID 555-245-206, July, 2005, available at http://support.avaya.com.
- [7] *Administrator Guide for Avaya Communication Manager*, Issue 1, Doc ID 03-300509, June 2005, available at http://support.avaya.com.
- [8] Using the Dial Plan on the Snom Phones*,* document FAQ-04-03-27-cs.pdf, March 27, 2004, Snom Technology AG, available at www.snom.com/whitepapers.

#### **©2006 Avaya Inc. All Rights Reserved.**

Avaya and the Avaya Logo are trademarks of Avaya Inc. All trademarks identified by ® and ™ are registered trademarks or trademarks, respectively, of Avaya Inc. All other trademarks are the property of their respective owners. The information provided in these Application Notes is subject to change without notice. The configurations, technical data, and recommendations provided in these Application Notes are believed to be accurate and dependable, but are presented without express or implied warranty. Users are responsible for their application of any products specified in these Application Notes.

Please e-mail any questions or comments pertaining to these Application Notes along with the full title name and filename, located in the lower right corner, directly to the Avaya Solution  $\&$ Interoperability Test Lab at interoplabnotes@list.avaya.com